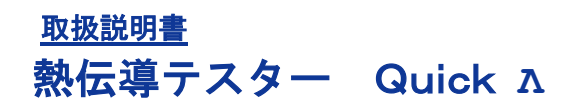

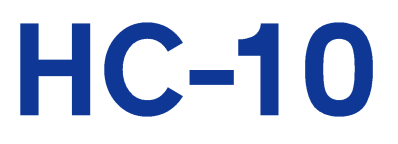

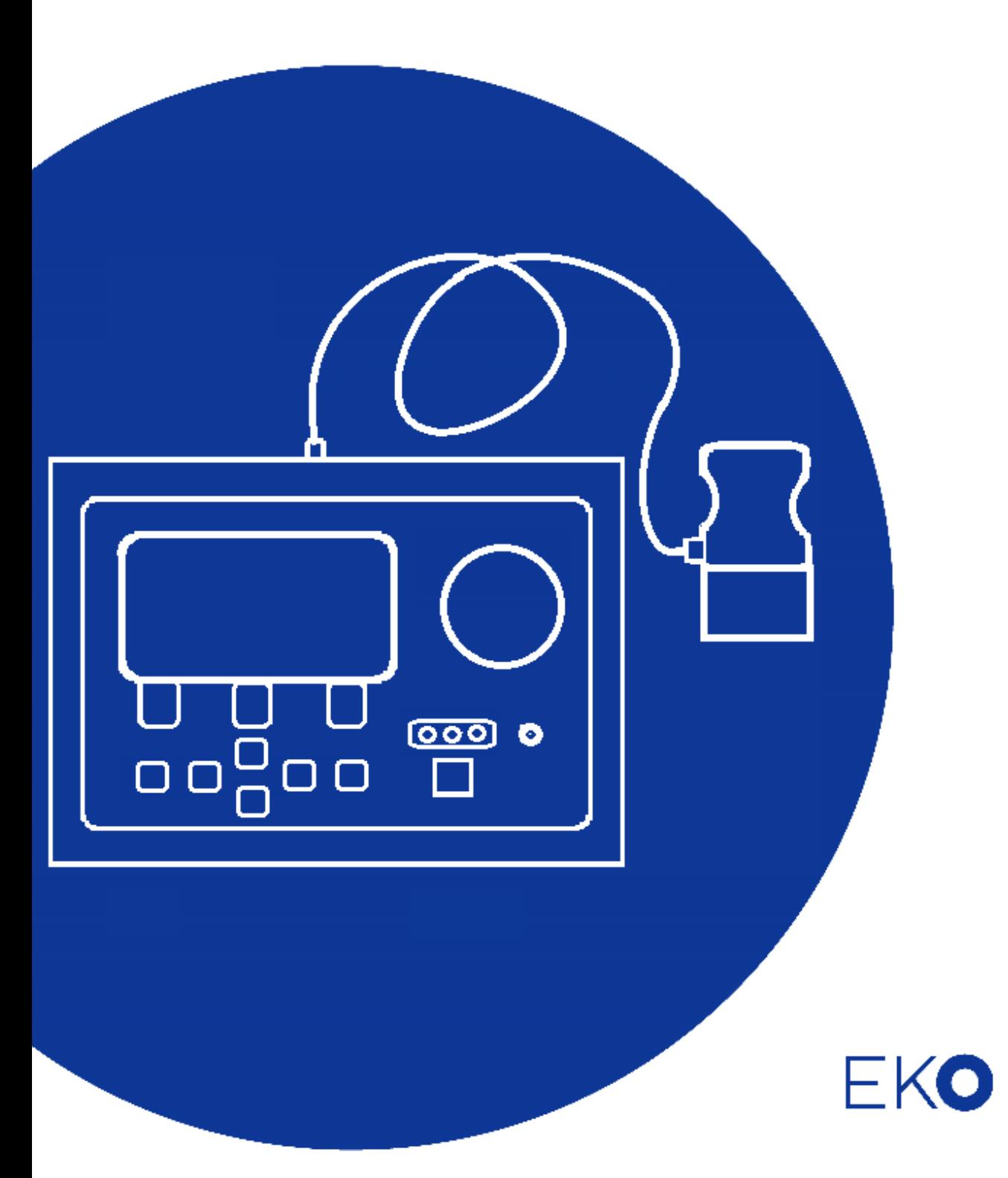

<span id="page-1-0"></span>**1.** もくじ

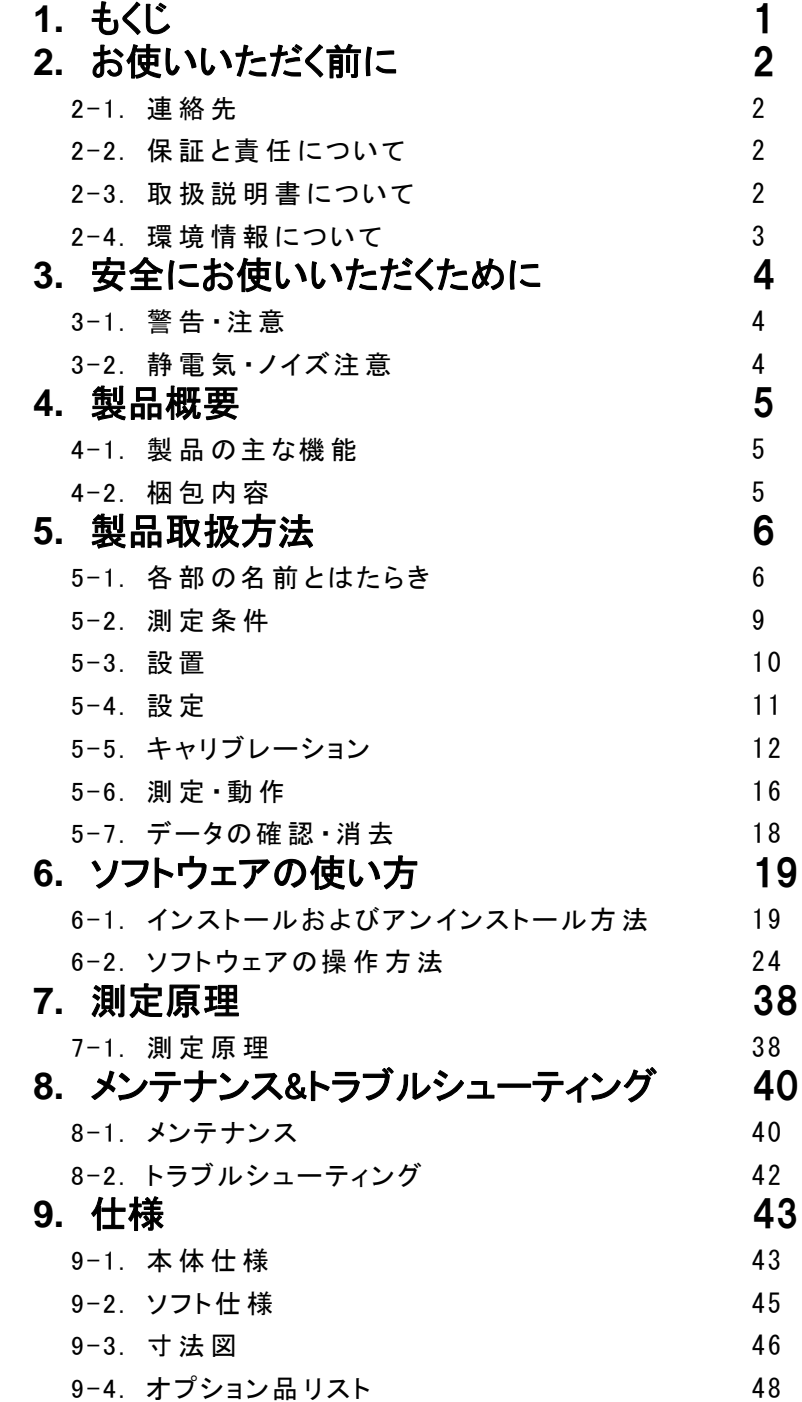

## <span id="page-2-0"></span>**2.** お使いいただく前に

この度は英弘精機製品をご利用いただきましてありがとうございます。

ご使用の前に必ずこの取扱説明書をよくお読みになり、正しくお使いください。また、本書は必ず保管して必要なときにお 読みください。不明な点やご質問などがありましたら、下記までご連絡ください。

#### <span id="page-2-1"></span>2-1. 連絡先

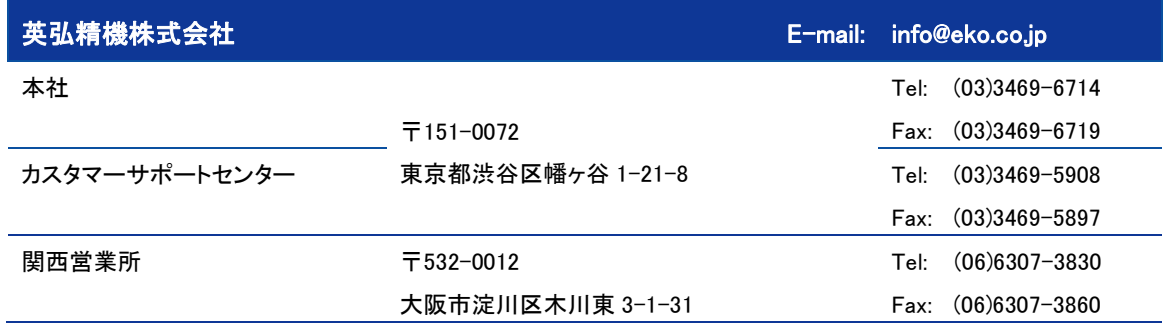

### <span id="page-2-2"></span>2-2. 保 証 と責 任 について

本製品の無償保証期間および保証規定につきましては、本製品に添付されている「保証書」を参照、または直接、 当社までお問い合わせください。本保証は、国内においてのみ有効です。

英弘精機は出荷前にひとつひとつ製品が製品仕様を満足するように厳重に調整・試験・検査しております。しかしな がら、もし保証期間内に動作不良や故障等が確認された場合は、無償修理または交換の対応をさせて頂きます。 但し、以下の場合は保証の対象とはなりませんのでご注意ください。

・英弘精機のサービスマン以外による修理もしくは改造を行った場合。

・取扱説明書に記載されている取扱方法に反する事に起因する故障または動作不良。

#### <span id="page-2-3"></span>2-3. 取扱説 明書について

#### © 2023 英弘精機株式会社

英弘精機の許可なしにこの取扱説明書を複写または転載することを禁じます。

発行日: 2023/2/16

バージョン番号:3

#### <span id="page-3-0"></span>2-4. 環 境 情 報 について

#### 1. WEEE 指令(Waste Electrical and Electronic Equipment)

本製品は、WEEE 指令 2002/96/EC の対象にはなっておりませんが、一般家庭のゴミとしての廃棄は避けてください。 適切に処理、回収、及びリサイクルするには、専門の集積場所もしくは施設へお問い合わせください。 本製品を適切に廃棄する事により、貴重な資源の節約や、人間や環境に及ぼす悪影響を防ぐ事につながります。

#### 2. RoHS 指令(Restriction of Hazardous Substances)

英弘精機では、RoHS 指令 2002/95/EC で規定される有害物質の最大量に準拠していることを保証するため、取扱 製品においては、総合的評価を行っています。よって全ての製品は、RoHS 指令 2002/95/EC に規定される有害物 質量未満、又は、RoHS 指令 2002/95/EC の付属文書により許容されているレベル未満の原材料を使用していま す。

## <span id="page-4-0"></span>**3.** 安全にお使いいただくために

当社製品は、安全を十分に考慮して設計・製造されておりますが、お客様の使用状況により思わぬ重大な事 故を招く可能性があります。本書をよくお読みになり、使用方法を必ず守りながら正しくお使い下さい。

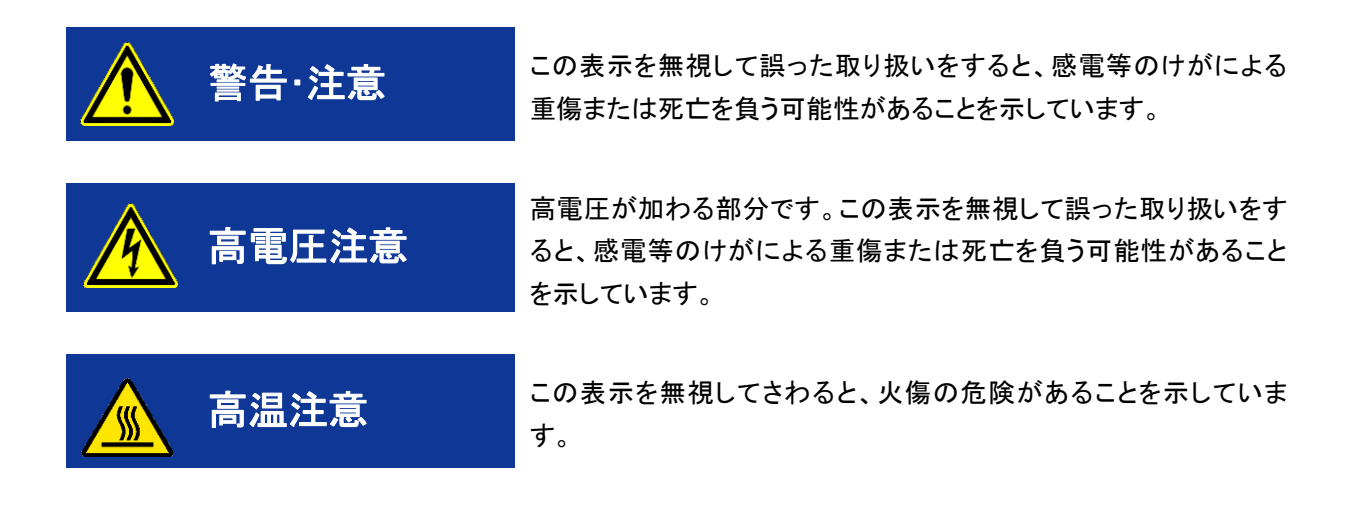

<span id="page-4-1"></span>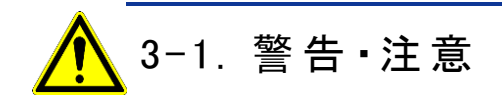

- ➢ 常温および湿気の少ない場所にて保管、ご使用ください。
- ➢ センサーを取り扱う際は強い衝撃を与えたりしないよう丁寧に扱ってください。センサーに傷やへこみな どができてしまうと、測器の破損や測定に支障をきたします。

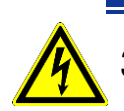

## <span id="page-4-2"></span>3-2. 静電気・ノイズ注意

- ➢ 作業環境において人体で感じるような静電気が頻発に発生している場所での使用には、しっかりと静電 気対策をとってください。
- ➢ 本装置の近傍で大型の機械や高電圧を扱い装置が動作する場合ノイズの原因となります。動作が不安 定な場所でのご使用は避けてください。

## <span id="page-5-0"></span>**4.** 製品概要

本製品は試験体表面近傍の熱伝達挙動の違いを簡単に計測し数値化します。表面近傍の熱伝達挙動の違いは材料の 違いの他に薄膜層の厚み、真空度、かさ密度、表面粗さなどの様々な違いに影響されており、これらの影響を熱的にチェ ックしていくことで試験体の品質のチェックや状態を管理していくものです。

真空断熱材の真空状態や粉体の流動性の指標の一つとなるかさ密度などのチェックを 1 分以内に行うことができます。

#### <span id="page-5-1"></span>4-1. 製 品 の主 な機 能

- 1. わずか 1 分で試験体表面近傍の熱伝達挙動の違いを計測。
- 2. ポータブルかつスタンドアローンでの使用が可能(ただし電源 が必要)
- 3. キャリブレーションの作成・評価の閾値の決定

評価する試料と類似した熱伝導率の異なる校正用サンプルを 3 枚または 4 枚準備し、キャリブレーション操作を行う ことで正しい値付けが可能となります。

#### <span id="page-5-2"></span>4-2. 梱包内容

はじめに、梱包内容をご確認ください。不足、または破損しているものなどがあった場合は、直ちに当社までご連絡く ださい。

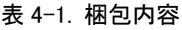

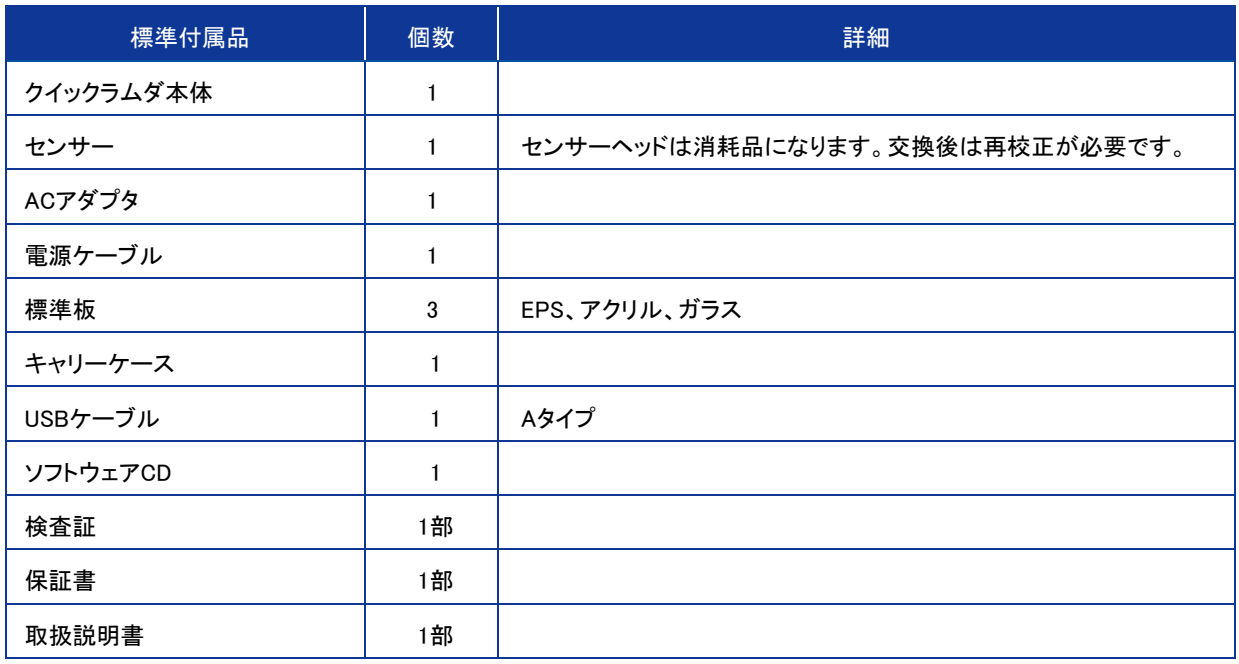

## <span id="page-6-0"></span>**5.** 製品取扱方法

<span id="page-6-1"></span>5-1. 各 部 の名 前 とはたらき

各部の名前と主な働きを説明します。

1. 本体正面

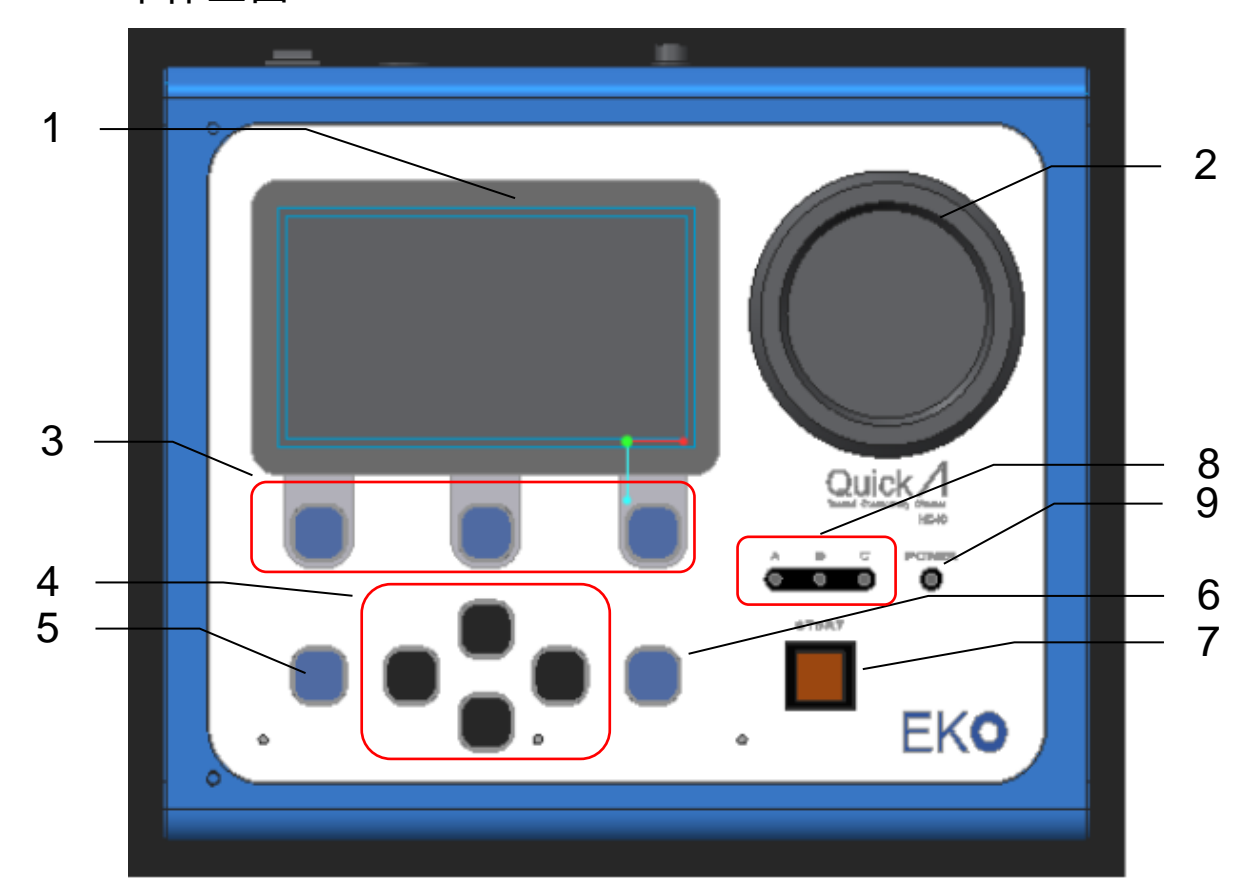

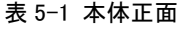

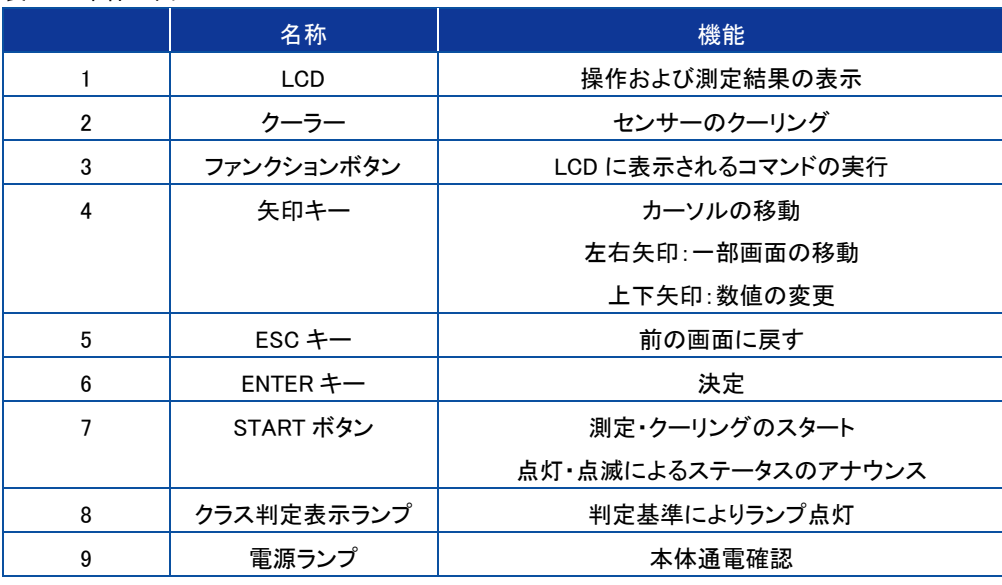

#### 2. 本体側面

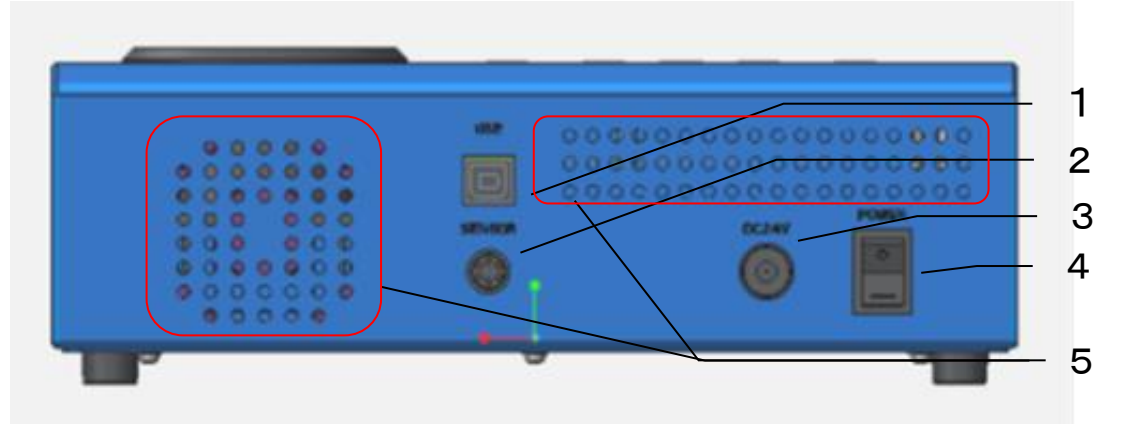

#### 表 5-2 本体側面

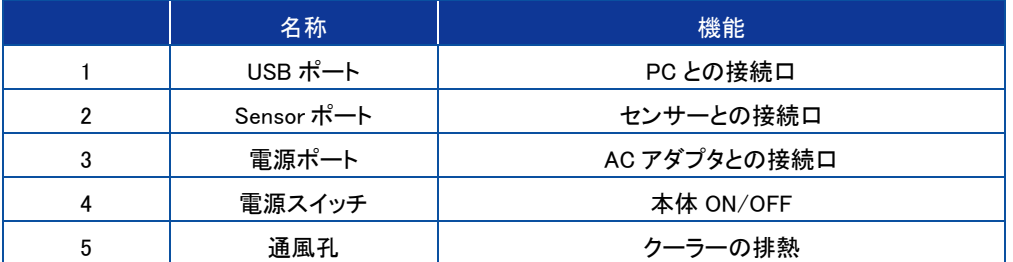

### 3. センサーユニット

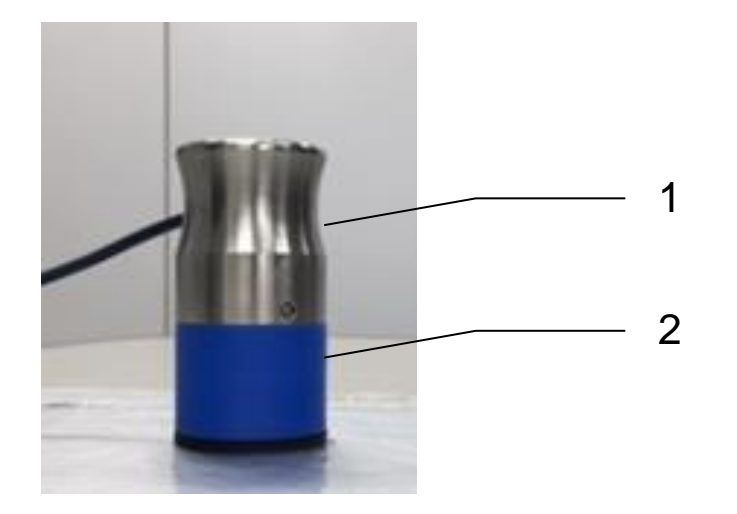

表 5-3 センサーユニット

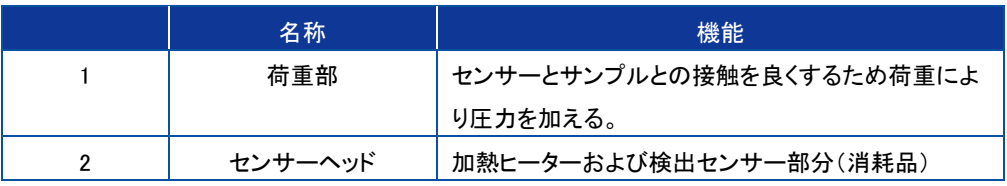

### 4. シーケンス概略図

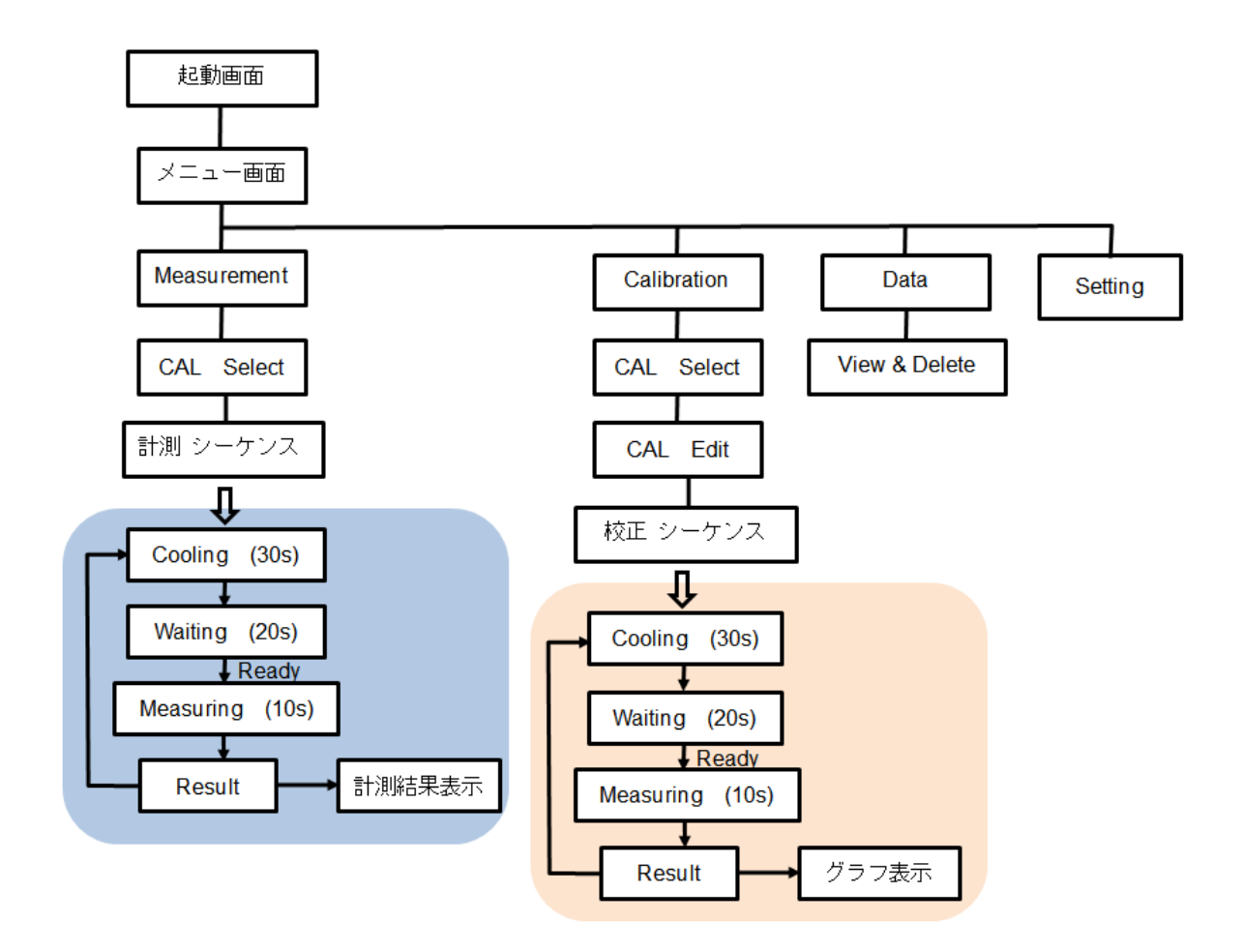

表 5-4 メニュー表示

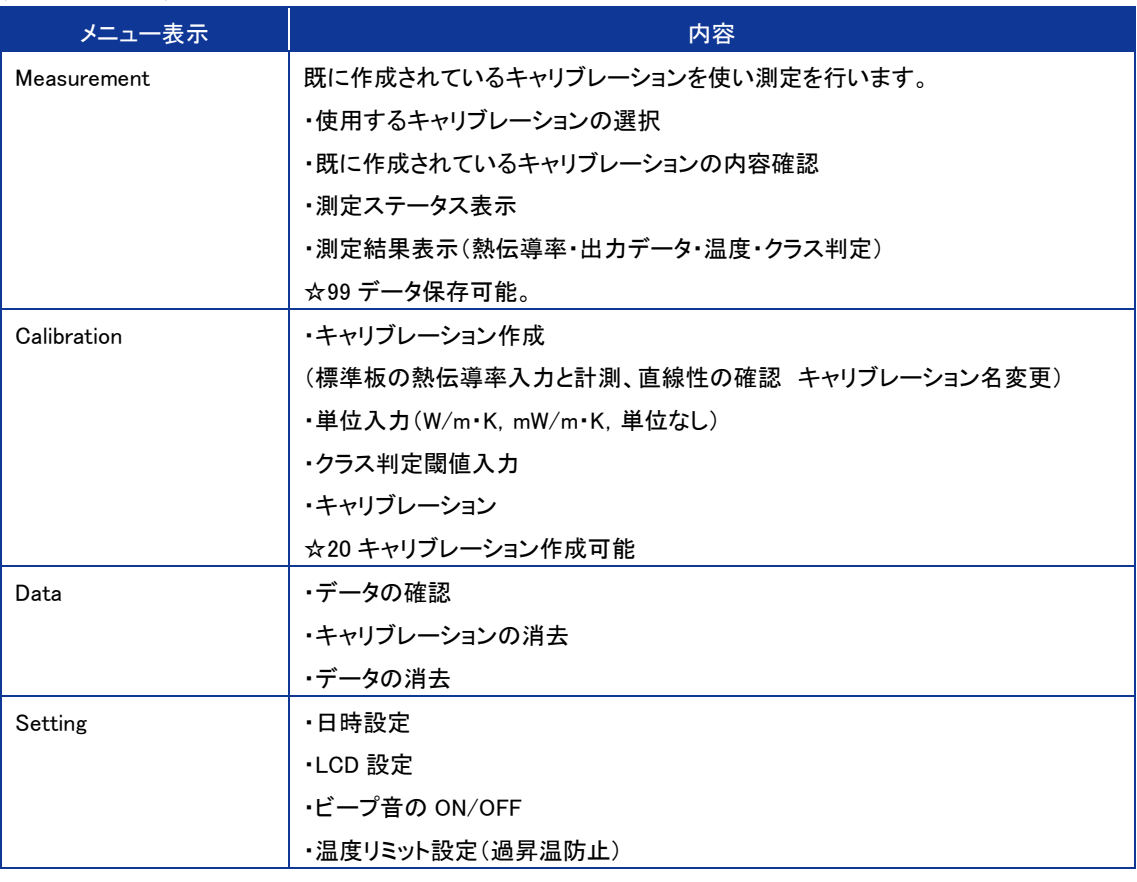

#### <span id="page-9-0"></span>5-2. 測定条件

#### 1. 本装置で測定するための条件

- ➢ 測定する試料が均質な物質で熱伝導率 0.001~5.0[W/m・K]の範囲の試料に限ります。
- ➢ 均質でない物質でも、同じ条件で作られたもの、例えば真空断熱材などは、同じ材料、同じ大きさで熱伝導率 の異なるサンプルを 3 枚用意しキャリブレーションを行う事によって、その同じ条件で作られた同じ大きさ真空 断熱材は熱伝導率によって真空リークの良否を判別することが可能となります。
- ➢ センサーを当てる部分は平らでなければなりません。
- ➢ 空気の流れが無い場所で測ってください。エアコンなどの風が試料に直接当たると測定誤差となります。
- ➢ 測定する試料はその部屋の雰囲気温度に十分なじませる必要があります。周囲温度と試料の温度が異なると 測定誤差が生じます。
- ➢ 発泡スチロールなどの発泡材料は、かさ密度が同じもので熱伝導率の違いを見る場合は測定可能ですが、か さ密度の違うものを測って、熱伝導率の違いを判別することは出来ません。キャリブレーションを行っても、 熱伝導率との相関は取れません。 よって、この場合は本装置で正しく測定することは出来ません。 この様なサンプルを測定されるお客様は、一度弊社までご相談ください。
- ➢ フィルムのような薄い材料は、重ねてある程度の厚さにしてから測ってください。 熱伝導率によって測定する試料の厚さに制限が出てきます。以下のグラフを目安に試料の厚さを調整してくだ さい。 ただし、フィルムとフォルムの間に空気層が入ると誤差は大きくなりますので、良く密着させて測ってくだ さい。

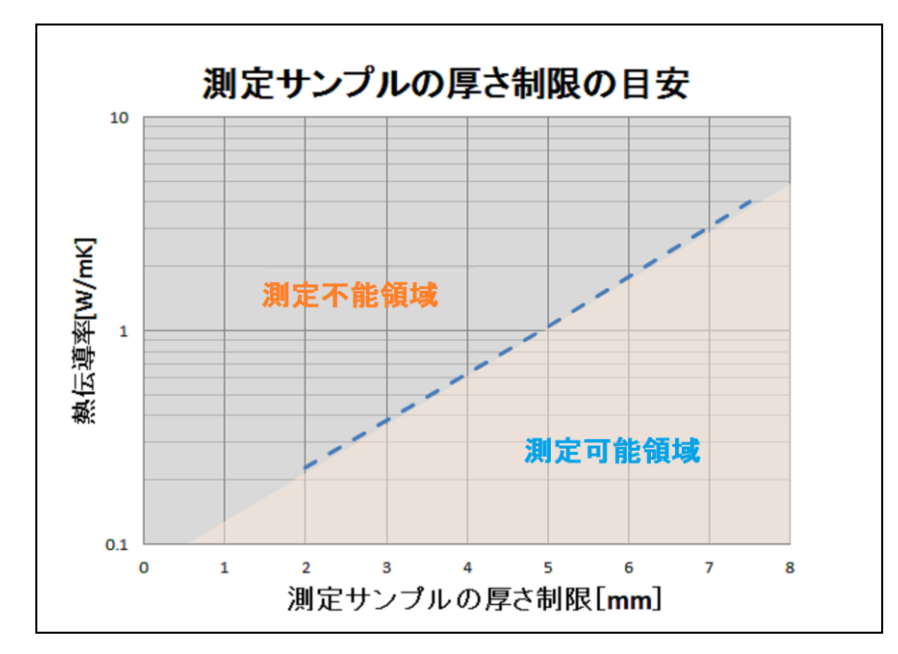

➢ 本装置は、熱伝導率を直接測る装置ではありません。基準となる標準板は熱伝導率が既知のものか、あるい は別の熱伝導率測定装置で測っておかなければなりません。その標準板の熱伝導率とセンサーからの出力 値による検量線により熱伝導率を推定します。

### <span id="page-10-0"></span>5-3. 設 置

#### 1. 使用環境・測定の注意点

正確な測定を行うには下記の点ご注意ください。

- 1) センサーは平らな場所に置く事
- 2) エアコンなどの風が直接 VIP に当たらないこと。
- 3) 振動がなくチリやホコリのない事。
- 4) 高い電圧を発生する装置が近くにない事。
- 5) 高い電磁界のノイズのない室内である事。
- 6) サンプルは室温と同じになっていること。
- 7) 本測定は表面近傍の簡易的な熱伝導率であること。
- 8) 標準サンプルは評価サンプルに近いものであること。

#### 2. 装置の立上げ

- 1) センサーと AC アダプタを接続します。
- 2) 電源を ON すると起動画面が立ち上がり、数秒後にメニュー画面が現れます。

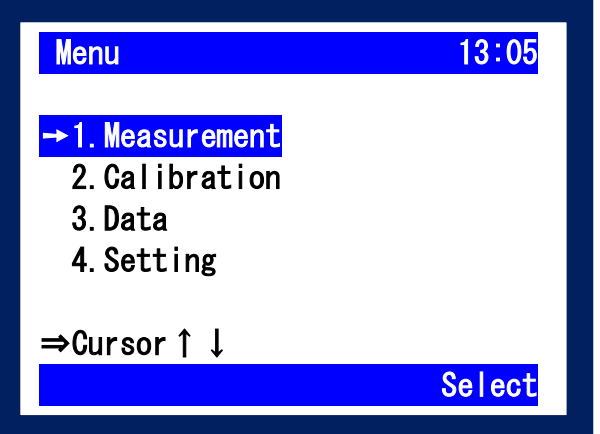

#### <span id="page-11-0"></span>5-4. 設 定

- 1. セッティング
	- 1) メニュー選択(▲▼ボタンで移動。Enter または Select を選択) Setting を選択します。

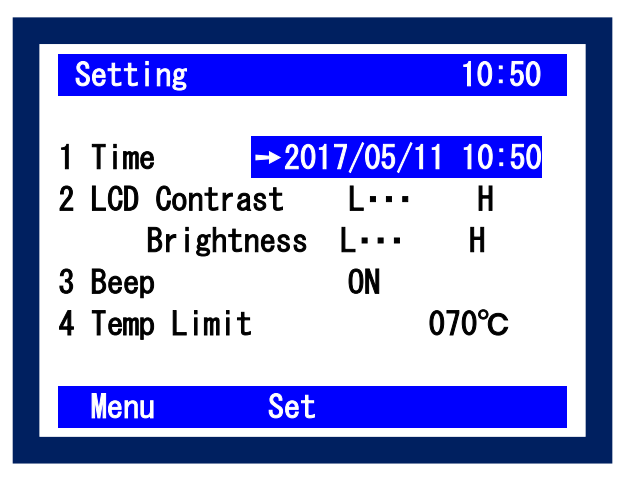

2) 設定項目選択(▲▼ボタンで移動。Set で変更可能。変更後 Set で変更終了。)

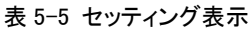

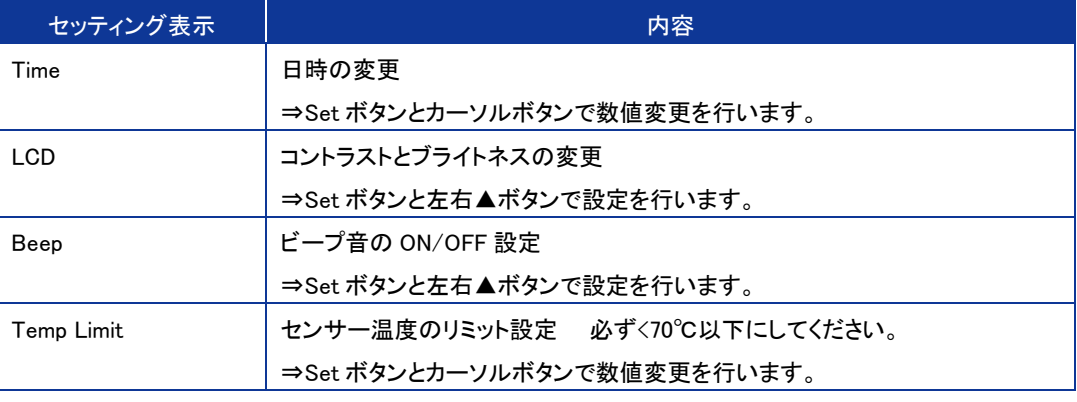

数値の変更方法

Set ボタンを押すと数字の黒白が反転し ▲▼ボタンで数字を変え、◀▶で入力位置を変更します。 数値入力終了後、再び Set ボタンを押し数字を決定します。

### <span id="page-12-0"></span>5-5. キャリブレーション

#### 1. キャリブレーションについて

キャリブレーション操作は、本計測を行う上で、最も測定の精度に影響する重要な操作となります。本装置には CALSTD というキャリブレーションデータが既に書き込まれています。これは標準で添付している標準サンプル 3 種 (EPS、アクリル、テンパックスガラス)にて出荷時にキャリブレーションを行った結果が書き込まれたものです。この CALSTD の内容は、パスワードを入力しないと書き換えはできません。(パスワードは一般には公開しておりません。 書き換えが必要な場合は弊社にお問い合わせください。)

この標準版サンプルと CALSTD は、センサーの劣化のチェックに役立ちます。定期的に CALSTD を使い、標準サン プルを測定することにより、表示された熱伝導率とサンプルの熱伝導率を比較することでセンサーの劣化具合を確 認できます。

また、ユーザーサンプルによるキャリブレーションの準備ができない場合はCALSTD を使用する事で、熱伝導率0.03 ~1.0[W/m・K]の範囲の均質な試料の熱伝導率を測定することができます。

真空断熱材の様に均質ではない試料を測定する場合はや、同じ材料で狭い範囲での熱伝導率を測定して比較した い場合は、ユーザーサンプルによるキャリブレーションが必要になります。3~4 種の熱伝導率の異なるサンプルを 準備し、キャリブレーション操作行い、CAL01~19 の 19 個までキャリブレーションを登録できます。PC 制御の場合、 制限は有りません。

#### 2. 校正板の準備(VIP の例)

真空断熱材(VIP)の測定を行う場合、標準サンプルのキャリブレーション CALSTD を使うことは出来ません。 VIP は均質な試料ではないことと、熱伝導率が極端に低いためです。VIP を測定するには、同じ形状で熱伝導率の 異なる VIP の校正板(ユーザーサンプル)を 3~4 種準備する必要があります。この VIP の熱伝導率は別の熱伝導 率測定装置にて熱伝導率を正確に測っておく必要があります。

### 3. キャリブレーション操作

1) メニュー選択(▲▼ボタンで移動。Enter または Select を選択) Calibration を選択します。

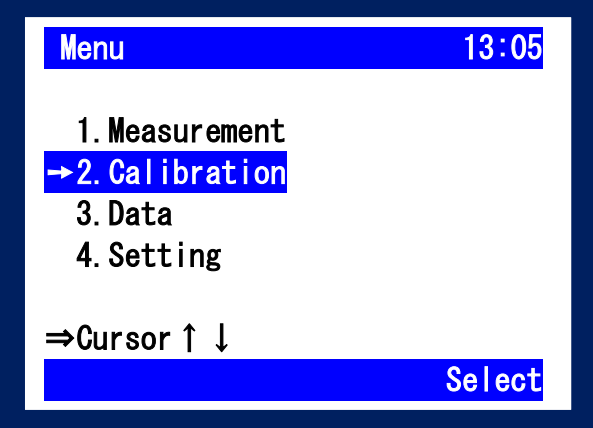

2) Calibration 番号を選択(▲▼ボタンで移動。Enter または Select を選択)

作成するキャリブレーション番号を選択します。既にキャリブレーションが作成されているものには〇のマ ークがついています。付属のスタンダードサンプルを使用する場合は CALSTD を使用することができます。 (既に熱伝導率が入力されています。)

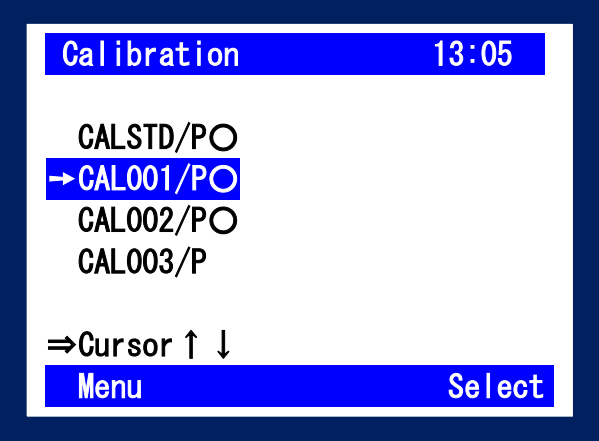

キャリブレーション名の表示意味;

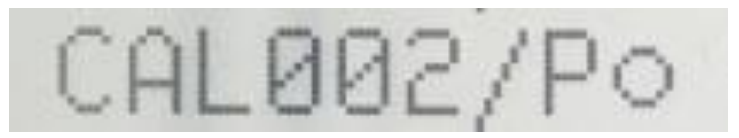

表 5-6 キャリブレーション名の表示意味

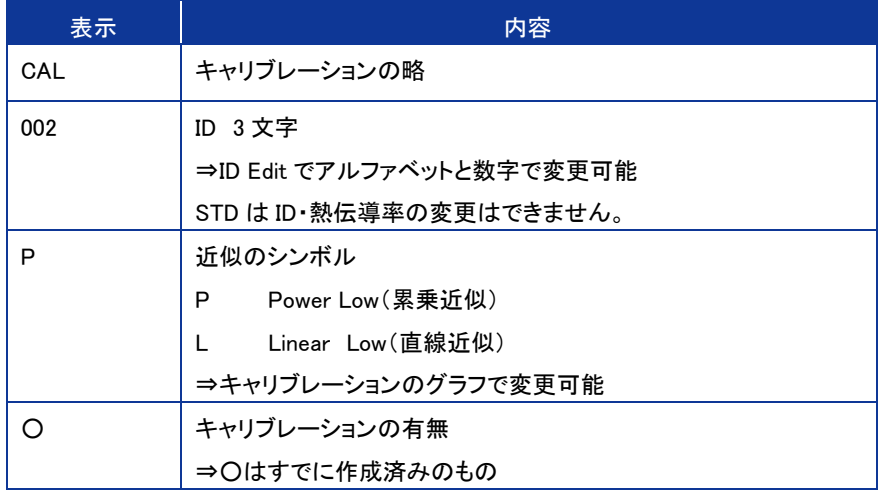

3) 単位、標準値入力λ、必要に応じクラス閾値 V1、V2 入力 Edit ボタンを押すとカーソルが現れます。

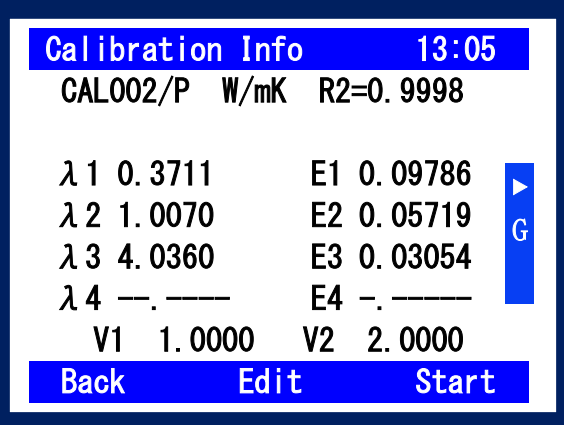

Edit ボタンが押されると、カーソルが単位の位置に現れます。"Edit" の表示は"Set"に切り替わ り、Set ボタンを押すと毎に以下のように単位と小数点位置が切り替わります。

 $\textcircled{1}^{\omega} \textsf{mW/m} \cdot \textsf{K}'' \ \rightarrow \ \textcircled{2}^{\omega} \textsf{W/m} \cdot \textsf{K}'' \ \rightarrow \ \textcircled{3}^{\omega} \textsf{W/m} \cdot \textsf{K}'' \rightarrow \ \textcircled{4}^{\omega} \textsf{---}'' \ \rightarrow \ \textcircled{5}^{\omega} \ \textcolor{white}{---}^{\omega} \textcircled{5}^{\omega}$ 

希望する単位と小数点位置を選択してください。

単位なしの項目は、熱伝導率以外の物理量でも熱伝導により基準サンプルとセンサー出力の関 係が直線近似または累乗近似の何れかで相関が見られる場合に限り、本装置で測定が出来る事 を意味します。お客様が測りたい物理量の単位を想定して測定してください。

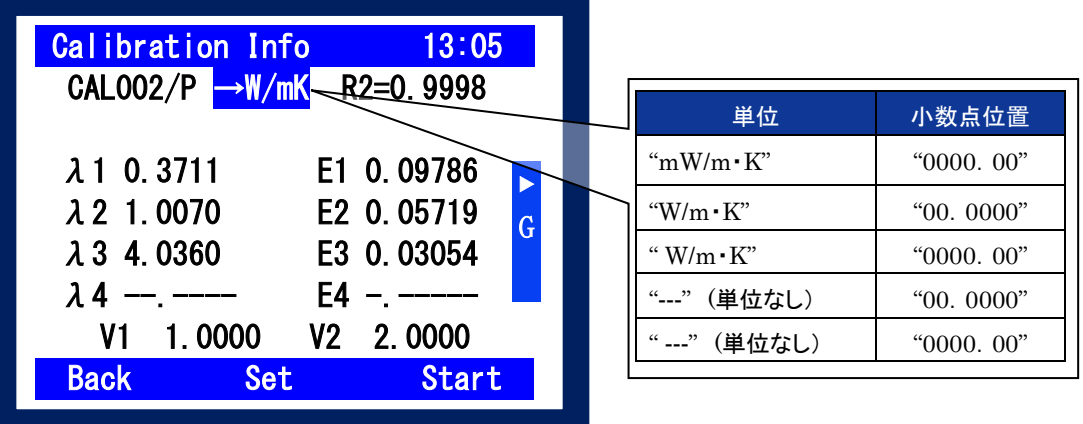

3-2) 標準値変更

λ1~λ4 にカーソルを移動し、Set ボタンを押すと数字の黒白が反転し▲▼ボタンで数字を変え、 ◀▶で入力位置を変更します。数値入力終了後、再び Set ボタンを押し数字を決定します。 標準値は最低でも 3 つの標準値を入れることを推奨します。 (直線近似 Linear Low の場合は 2 点でもキャリブレーションを作成することが可能です。)

3-3) クラス閾値変更 E

必要であれば 3-2 と同じ方法で数値を入力します。 入力する数値は V1<V2 にしてください。 A クラス ≦ V1 <B クラス ≦ V2 < C クラス

3-4) ID 変更

必要であればID Editボタンを押します。

カーソルとSetボタンを使用し、3文字の数字・アルファベットを入力していきます。Saveで保存しま

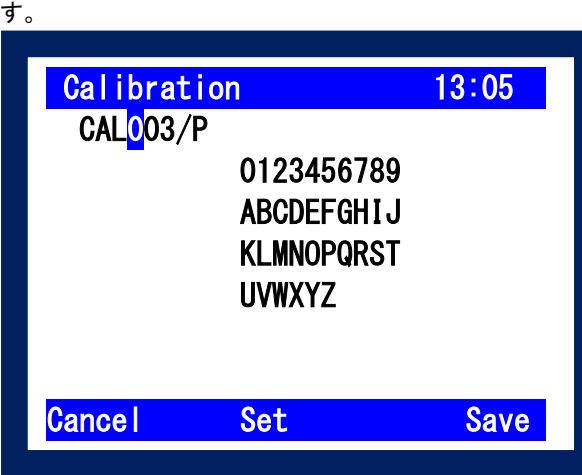

- 3-5) キャリブレーションの手順
	- Back ボタンで Edit 画面から抜け Start ボタンを押します。

このスタートボタンを押す操作が下 記計測手順の 1 になります。

下記手順に従い標準値のある E1~ E4 を測定しキャリブレーションを行い ます。

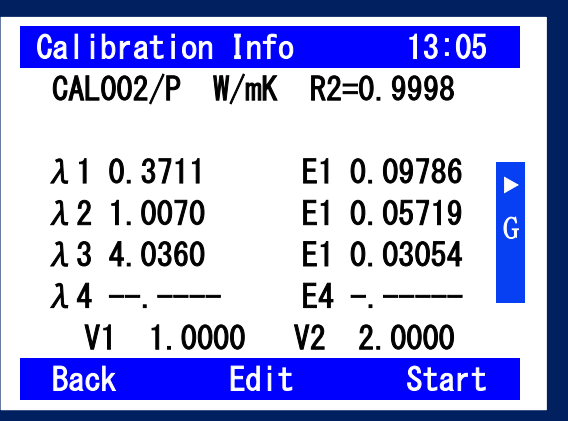

3-6) LCD 表示内容

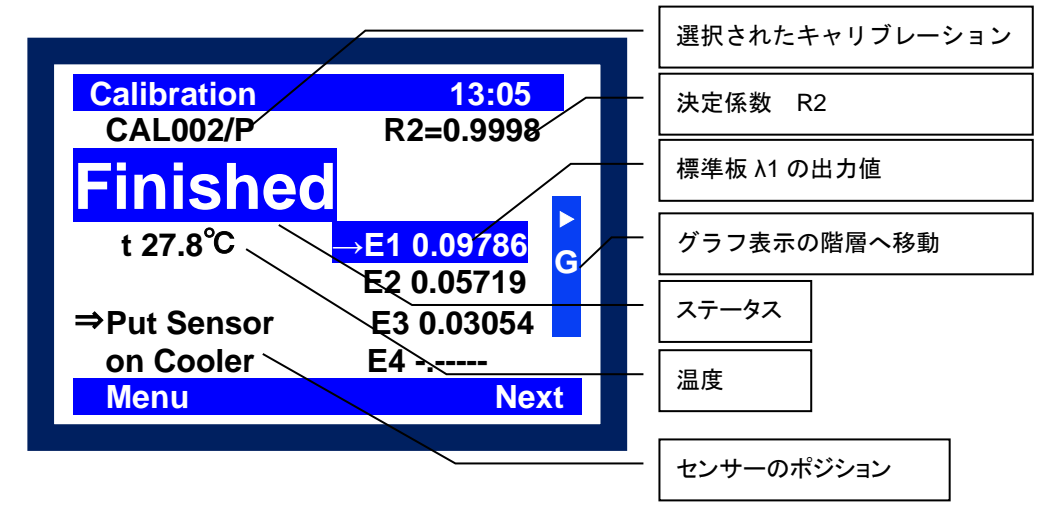

#### 3-7) キャリブレーションの手順

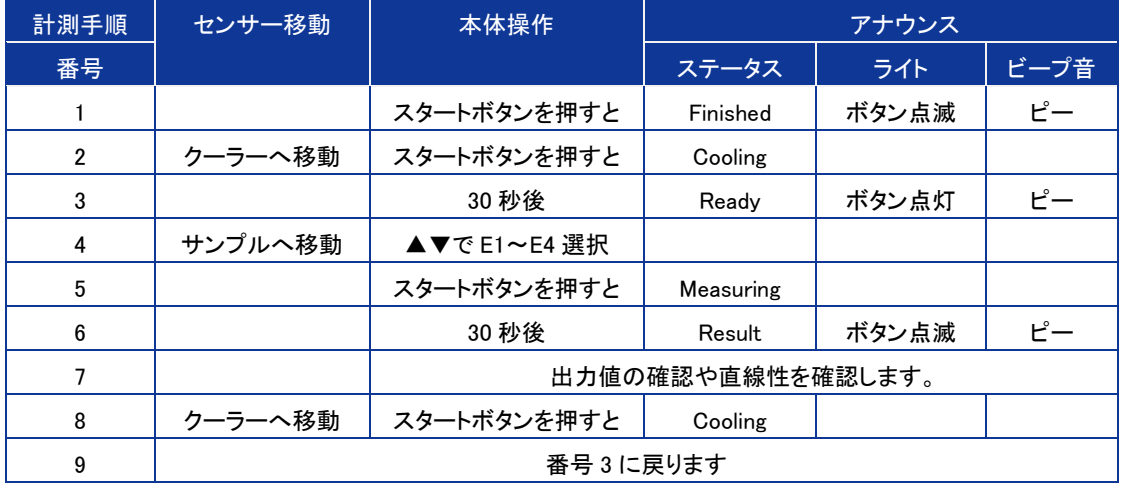

3-8) キャリブレーションの確認

良いキャリブレーションができているかどうか? は R2(決定係数)を確認します。 R2 が 1 に近いほど良いキャリブレーションです。 またカーソルボタン▶を押すとグラフが表示されます。 必要であれば累乗近似(POWER)と直線近似(Linear)を変更すること も可能性です。直線の傾きと切片も表示されます。

戻るときは◀を押します。

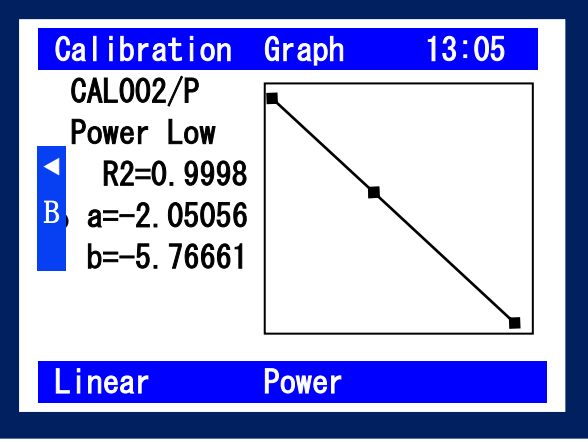

### <span id="page-16-0"></span>5-6. 測 定 ・動 作

- 1. 測定操作
	- 1) メニュー選択(▲▼ボタンで移動。Enter または Select を選択) Measurement を選択します。
	- 2) Calibration 番号を選択(▲▼ボタンで移動。 Enter または Select を選択) 使用するキャリブレーション番号を選択します。 既にキャリブレーションが作成されている○の マークがついているもののみ表示されます。 選択する前にキャリブレーション内容の確認 が必要であれば ViewCAL を押します 3)へ。選 択すると 4)へ進みます。

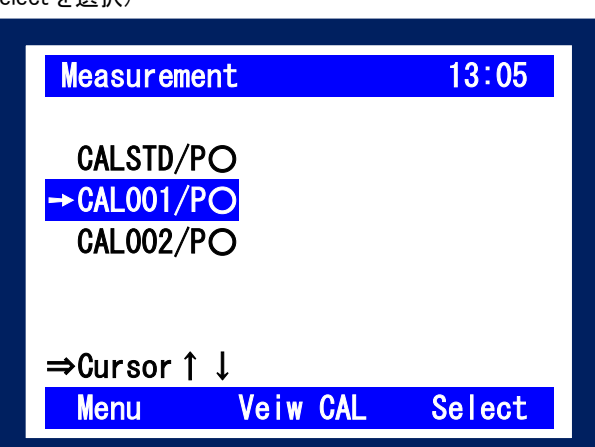

- 3) ここでは単位、標準板の熱伝導率、クラス閾値、直線性などが確認できます。 問題なければ Start ボタンを押します。 このスタートボタンを押す操作が下記計測手順の1になります
- 4) LCD 表示内容

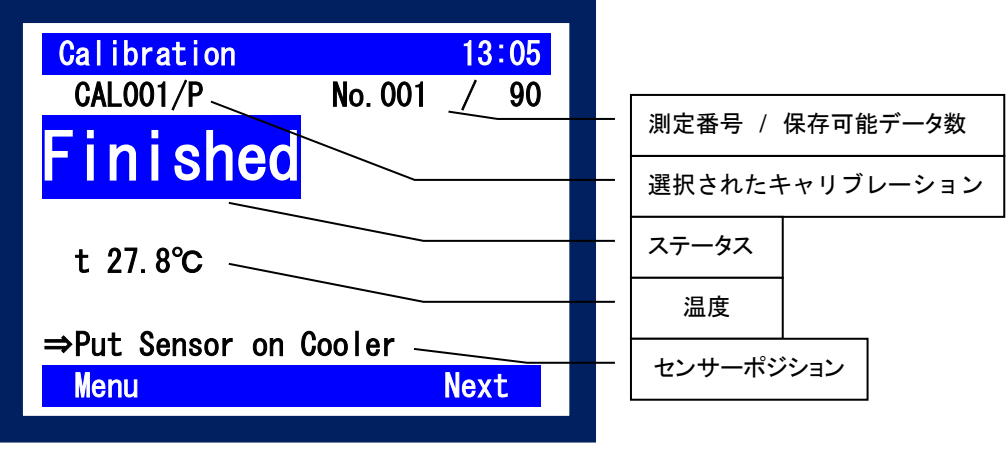

注意)データは測定日と測定番号で自動保存されます。

#### 5) 下記手順に従い未知試料を測定します。

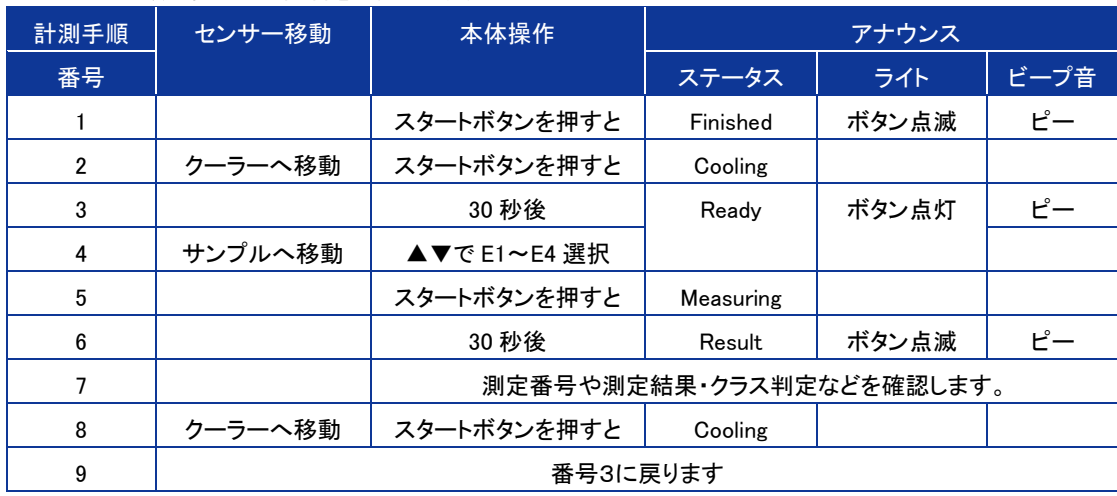

6) データの確認

測定が終了した後、熱伝導率を表示します。

それまでの測定結果を▶ キーでデーター覧を表示し、測定結果の確認ができます。

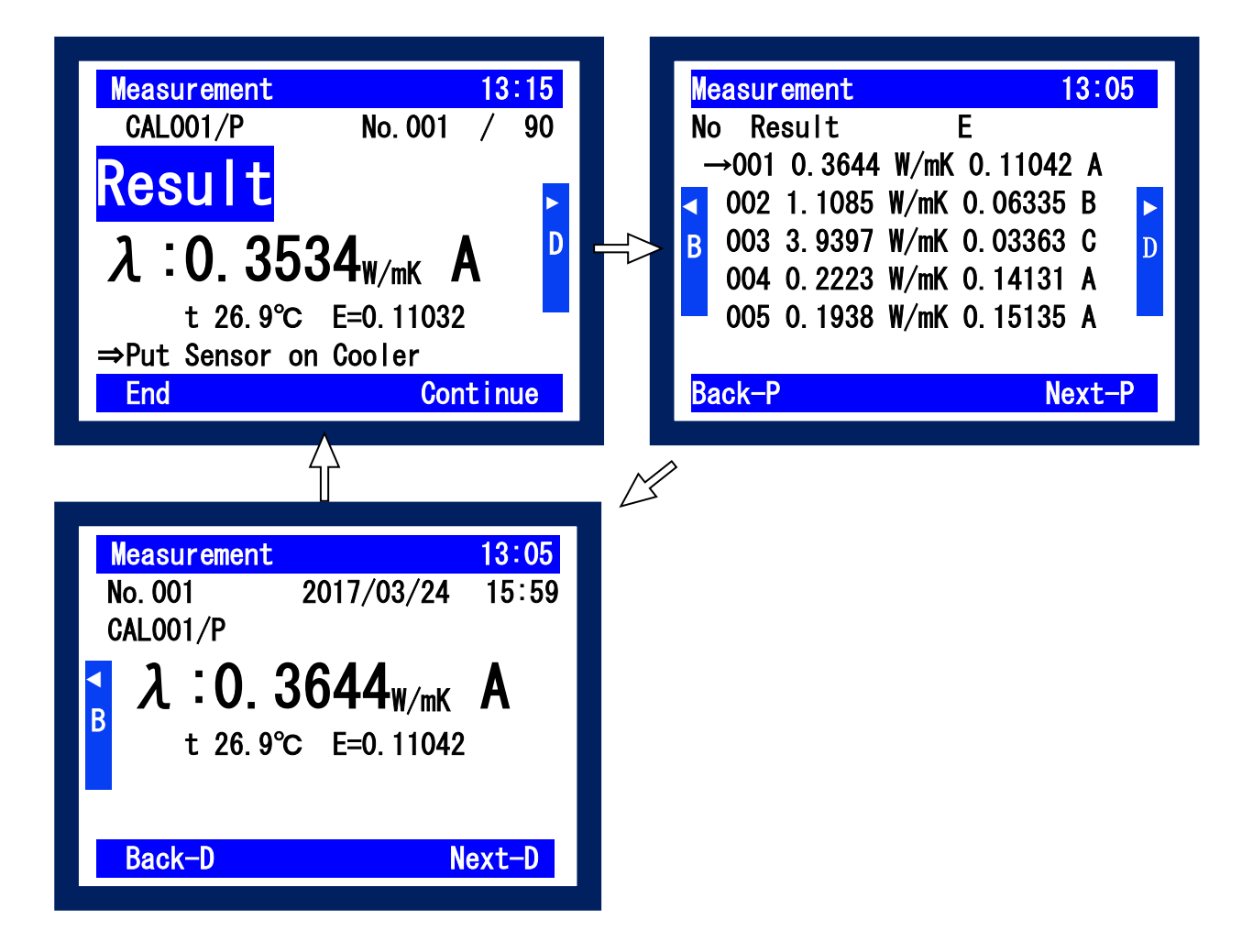

### <span id="page-18-0"></span>5-7. データの確 認 ・消 去

#### 1. データの確認

1) メニュー選択(▲▼ボタンで移動。Enter または Select を選択) Data を選択します。

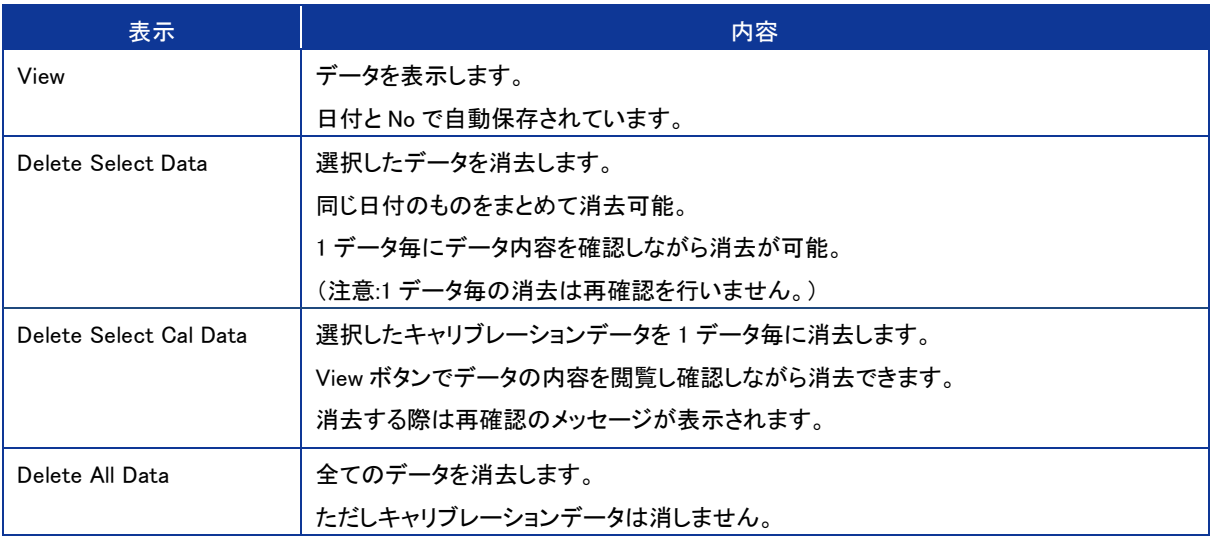

#### 2) View および Delete Select Data の階層は下記のようになっています。

◀▶で階層を替え、結果の確認や消去を行います。

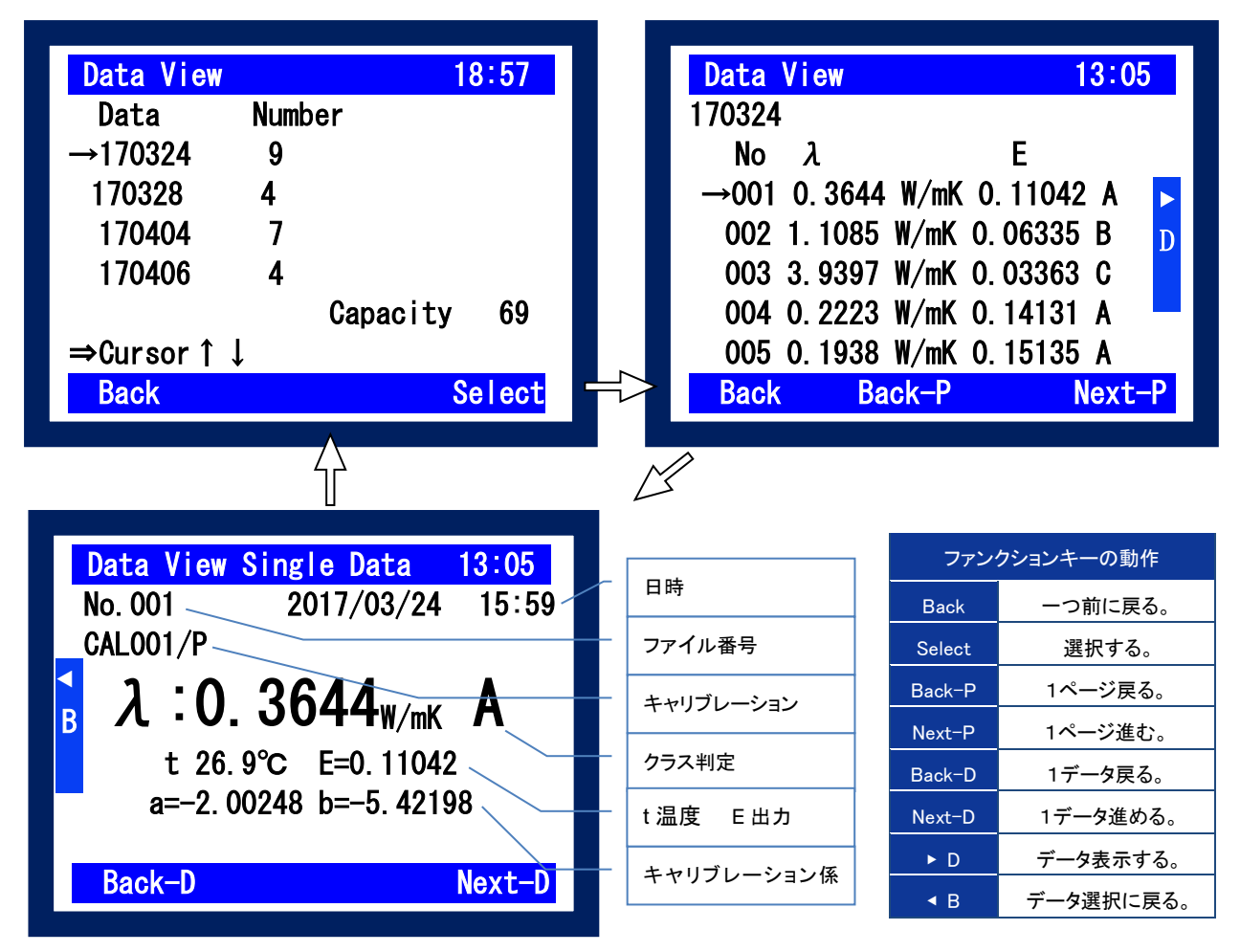

## <span id="page-19-0"></span>**6.** ソフトウェアの使い方

HC-10 は、本体単体でも使用できますが、USB 接続にて PC 上のソフトウェアから計測やキャリブレーション等の操作が可 能です。本体には 99 件のデータと 20 件のキャリブレーションデータが保存できますが、ソフトウェアを使うことによりデータ 件数の制限がなくデータ管理が行えます。また、計測したデータはCSV形式でデータ保存することができ、Excel等の表計 算ソフトで処理可能になります。

### <span id="page-19-1"></span>6-1. インストールおよびアンインストール方 法

### 1. ソフトウェアのインストール方法

- 1) パソコンの電源を投入し、Windows を立ち上げます。
- 2) Windows が起動したら、インストールディスクを CD ドライブに挿入します。
- 3) インストールディスクの「Quick Lambda Ver02.X.X Installer」→「Japanese」の下の"Setup.exe"をクリック してインストーラーを起動します。
	- a. 起動すると右の画面が表示され、インスト ールのウィザード画面が開始されます。 次へ(N)> ボタンをクリックし次に進んで ください。

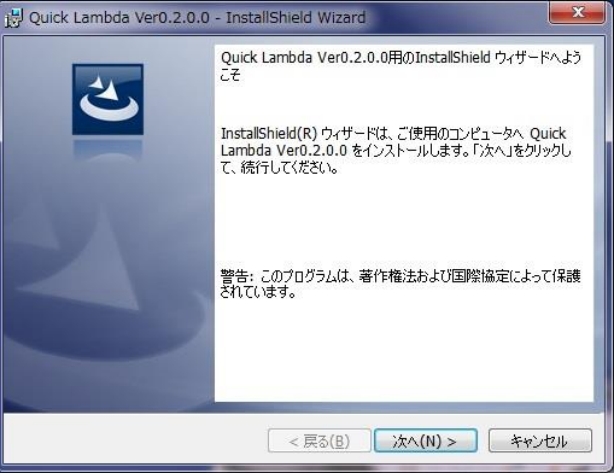

インストール Wizard スタート画面

b. ソフトウェアの使用許諾契約の内容をよく 読み、契約内容の条項に同意する場合 はラジオボタン「使用許諾契約内容の条 項に同意します(A)」を選択し、次へ(N)> ボタンをクリックし次に進んでください。

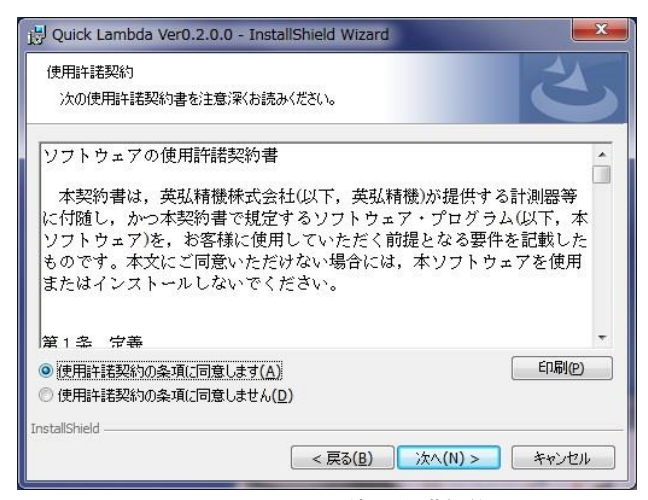

インストール Wizard: 使用許諾契約画面

c. インストール先のフォルダを選択します。 選択する場合は 変更(C)... ボタンをクリッ クし、インストール先のフォルダを指定し てください。何も選択しない場合は C:¥EKO¥HC-10 というフォルダを自動的 に作成し、その下にソフトウェアをインス トールします。 次へ(N)> ボタンをクリックし次に進んで ください。

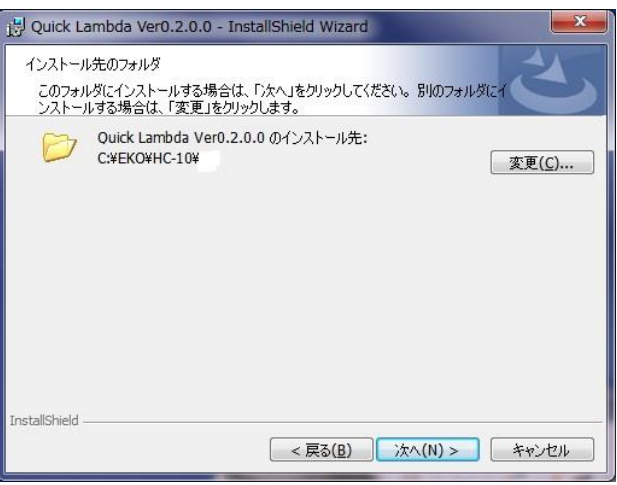

インストール Wizard: インストール先フォルダ

d. インストール先フォルダを確認し、これで 良ければインストール(I)ボタンをクリック してください。

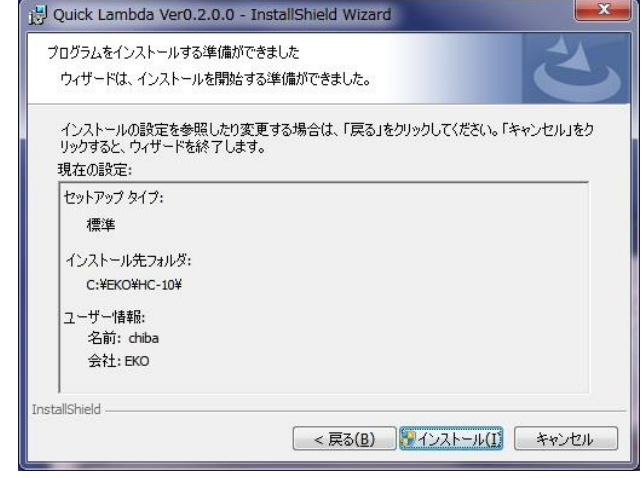

インストール Wizard: インストール準備完了

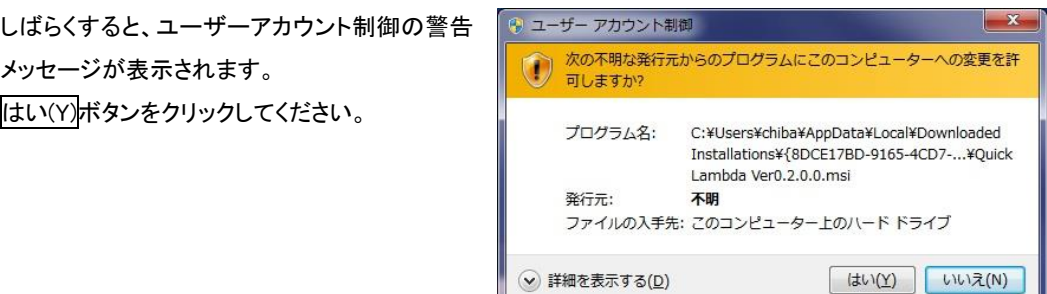

インストール Wizard: 警告メッセージ

これらの通知を表示するタイミングを変更する

e. インストールが開始され、しばらくすると インストール完了の画面が表示されま す。 完了(F)ボタンをクリックするとインストー

ルが終了します。

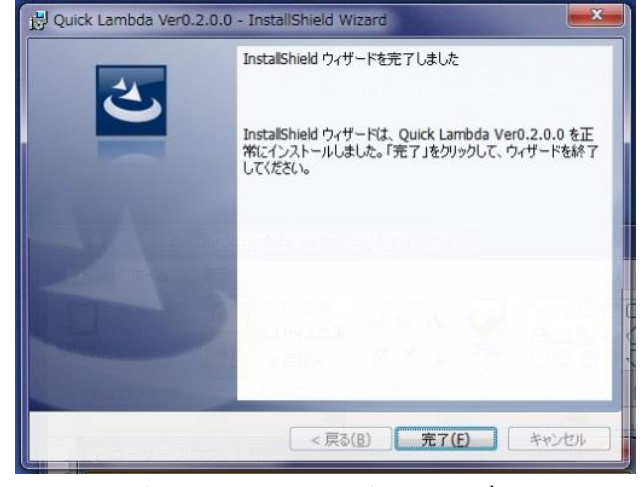

インストール Wizard: インストール完了

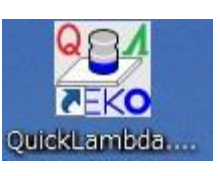

ショートカット

#### 2. USB ドライバーのインストール方法

本装置の USB は FTDI 社製のデバイスドライバーソフ トを使用します。

FTDI 社により 2 つのドライバーソフトが用意されてい ます、一つは EXE 実行タイプで USB デバイスを PC へ 接続する前にあらかじめ Windows にドライバーを組み 入れるタイプです。 もう一つは USB デバイスを PC へ 接続したときに Windows が表示するウィザードに従っ てインストールするタイプです。両ドライバーソフトは、 添付 CD-ROM 内収録されてあります。

EXE 実行タイプは、"CDM2XXXX Setup.exe"を起動 すると下図に示すウィンドウが表示されます。Extract を押してインストールを実行してください。USB Serial Converter ドライバーと USB Serial Port ドライバーが インストールされます。

もしも、旧バージョンのデバイスドライバーが既に PC にインストールされていたり、他の USB 関連機器用の ドライバーがインストールされていたりするとポート番 号や割り込み番号が競合していたりして、正常に通信 できなかったり、あるいはインストール自体ができない 場合がありますので、その場合は、ポート番号を変更 し競合を避けるか、または、両ドライバーをアンインス トールしてから再インストールしてください。

ウィザードタイプは、USB コネクタを PC に差し込んだ 時にインストールウィザードが自動的に表示されます。 PC の環境によりウィザードが表示されない場合があ りますので、その場合は手動でインストールする必要 があります。PC の操作に詳しい方はこの方法でもイ ンストール可能です。その場合はデバイスマネージャ ーから手動でデバイスドライバーの更新や再インスト ールを行う必要があります。

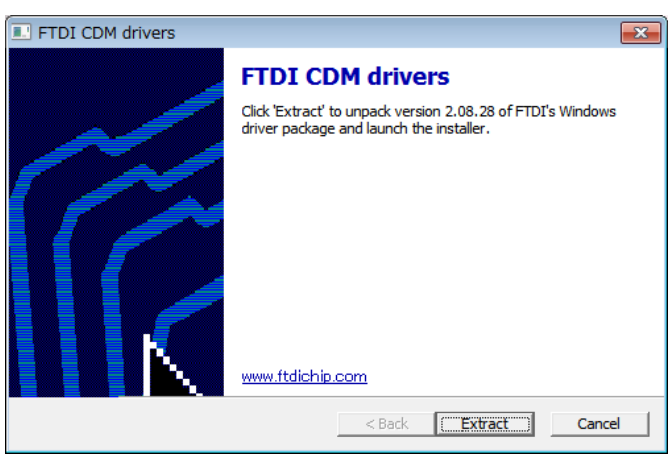

USB ドライバーインストール開始画面

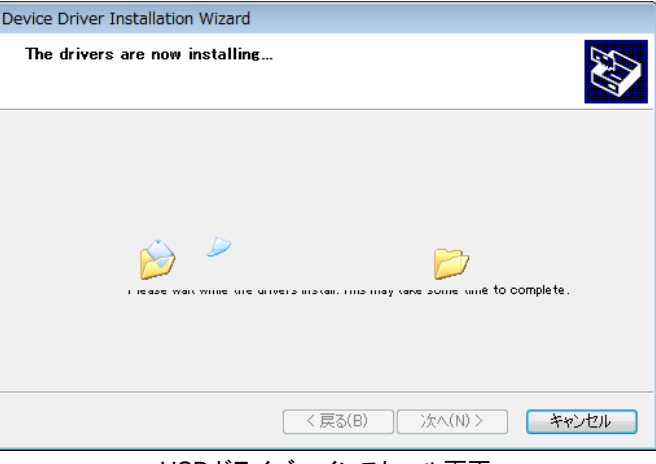

#### USB ドライバーインストール画面

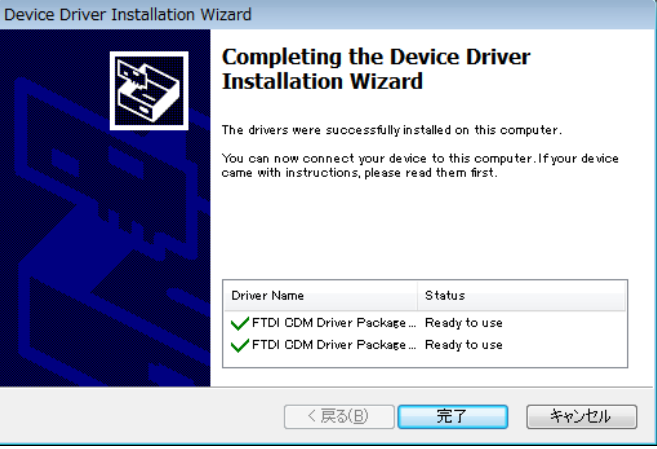

USB ドライバーインストール終了画面

詳しくは下記の FTDI 社の URL をご参照ください。 URL: <http://www.ftdichip.com/Documents/InstallGuides.htm>

ウィザード形式でのインストールやドライバーの更新時には、ドライバーのインストール元のフォルダは、添付 CD-ROM の以下のフォルダを指定してください。 \CDM 2.XX.XX\_WHQL Certified

### 3. USB ドライバーインストール完了の確認

手順

- 1) PC の再起動が完了した後、PC と MP-180 を USB ケーブルで接続します。
- 2) Windows の「コントロールパネル」を起動します。
- 3) 「システム」アイコンをクリックします。 「ハードウェア」タグ内の「デバイスマネージャー」 をクリックします。
- 4) ポート(COM と LPT)に USB Serial Port (COM\*) が表示されていることを確認します。COM 番号

は PC 環境によって異なります。

5) USB Serial Port のプロパティ画面を起動 し、"このデバイスは正常に動作していま す。"と表示されていることを確認します。

以上で USB Serial Converter ドライバー及び USB Serial Port ドライバーのインストールは完了です。

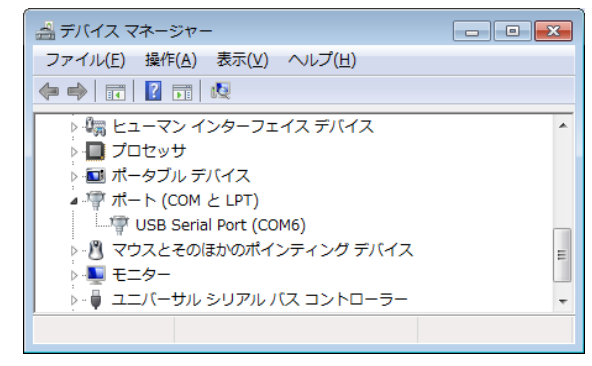

USB ドライバーインストール画面

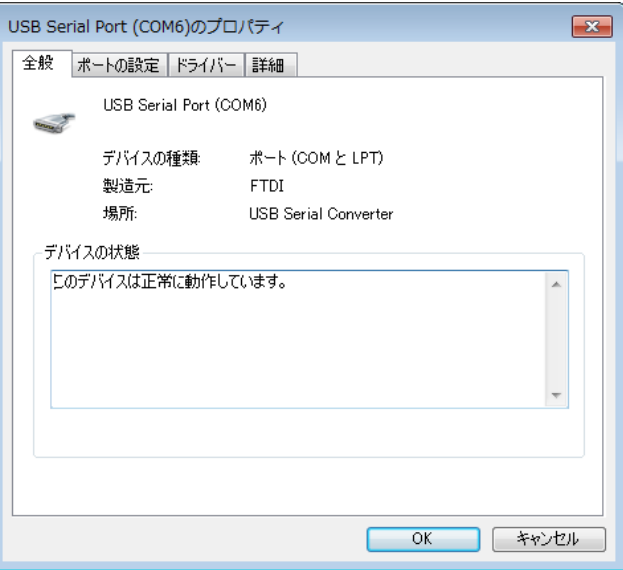

USB Serial Port ポートプロパティ画面

### 4. ソフトウェアのアンインストール方法

ソフトウェアのアンインストール方法は、以下に示す 2 つの方法があります。

1) [プログラムと機能]からのアンインストール方法

[コントロール パネル]→[プログラム]→[プログラムと機能]の順にクリックします。削除するプログラムを 選択し、マウスで右クリックするとポップアップメニューが表示されますので、アンインストール(U)を選択し てください。

| コントロールパネルホーム                                 | プログラムのアンインストールまたは変更                                                                                              |                                      |                          |                                                       |  |  |  |  |
|----------------------------------------------|----------------------------------------------------------------------------------------------------|--------------------------------------|--------------------------|-------------------------------------------------------|--|--|--|--|
| インストールされた更新プロ<br>グラムを表示<br>Windows の機能の有効化また | プログラムをアンインストールするには、一覧からプログラムを選択して「アンインストール」、「変更」、または「修<br>復] をクリックします。                                           |                                      |                          |                                                       |  |  |  |  |
| は無効化                                         | 脏<br>整理 ▼<br>アンインストール 変更<br>修復<br>$\overline{\phantom{a}}$                                                       |                                      |                          |                                                       |  |  |  |  |
| ネットワークからプログラム<br>をインストール                     | 名前                                                                                                    | インストー サイズ                            |                          | バージョン                                                 |  |  |  |  |
|                                              | V ººº Quick Lambda Ver0.2.0.0                                                                                    | T1/0                                 | 2017/05/08               | 3.92 MB 0.2.0.0                                       |  |  |  |  |
|                                              | HC-121 Calibration Software Ver3.<br>HC-121 Measurement Software Ve<br><b>W.</b> HC-120 Measurement Software Ve. | アンインストール(U)<br>変更(C)<br><b>修復(E)</b> | D4/13<br>D3/31<br>D4/13  | 92.0 KB 3.4.1.2<br>88.0 KB 7.4.1.5<br>92.0 KB 6.4.0.0 |  |  |  |  |
|                                              | WSDac Ver3.0.1.1<br>MP-11 Software Ver01.001                                                                     | EKO<br>EKO                           | 2016/11/16<br>2014/02/14 | 116 KB 3.0.1.1<br>4.83 MB 01.001                      |  |  |  |  |

[プログラムと機能]からのアンインストール方法

2) インストールディスクからのアンインストール方法

インストール時と同様にアンインストー ルしたいソフトウェアのSetup.exe を起動 してください。 表示される画面のメッセージに従って操 作しますと、ソフトウェアが既にインスト ール済みの場合は、"変更(M)"、"修復 (P)"、"削除(R)"の選択画面が表示され ます。 この画面で"削除(R)"を選択して次へ

(N)>のボタンをクリックしてください。メ ッセージに従い操作するとインストール 済みソフトウェアのアンインストールが 実行されます。

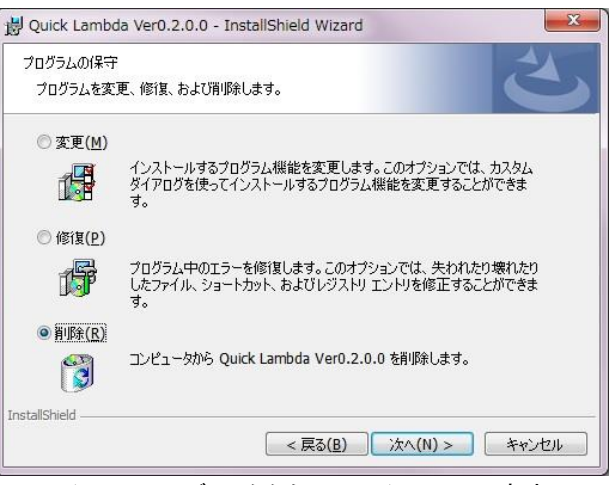

インストールディスクからのアンインストール方法

### 5. USB ドライバーに関するベンダー情報

PC の OS バージョンと USB ドライバーのバージョンによりインストール方法は多少異なります。各 OS の詳しいイン ストレーションガイドが必要な場合は、FTDI 社の下記 URL をご参照ください。 URL: <http://www.ftdichip.com/Documents/InstallGuides.htm>

最新のドライバーソフトは、FTDI 社(Future Technology Devices International Ltd.)のウェブサイトからダウンロードし てください。

URL:<http://www.ftdichip.com/Drivers/VCP.htm>

### 6. ソフトウェアライブラリのインストール

2015 年以前に購入した PC では OS のバージョンが古く、ソフトウェアの動作に必要なライブラリがインストールされ ていませんので、ソフトウェアが正常に動作しない場合があります。その場合は、CD-ROM から"vc\_redist.x64.exe" (64bit 版 OS の場合) または "vc redist.x86.exe" (32bit 版 OS の場合) を実行してインストールしてください。

#### 7. .NET Framework 4.6.X のインストール

PC に.NET FRAMEWORK がインストールされていない場合、またはバージョンが 4.6 より古い場合は、ソフトウェアが 起動できないことがあります。

PC のコントロールパネル→プログラム→プログラムと機能を表示し、"Microsoft .NET Framework 4.6"がインストー ルされていない場合は、CD-ROM から、"NDP462-KB3151800-x86-x64-AllOS-ENU.exe"を実行してインストールし てください。インストールには数分時間がかかります。

### <span id="page-24-0"></span>6-2. ソフトウェアの操 作 方 法

#### 1. ソフトウェアの設定

1) ソフトウェアの起動

PC と QuickΛ本体を USB ケーブルで接続し、電源スイッチを ON にします。その状態で、PC 画面上の Quick Lambda.exe ショートカットをマウスで左クリックするか、「スタート」メニューの「すべてのプログラム」 →「EKO」→「Quick Lmabda Ver0.2.x.x」→「Quick Lambda.exe」を選択してください。 ソフトウェアを起動すると、起動画面を数秒表示します。

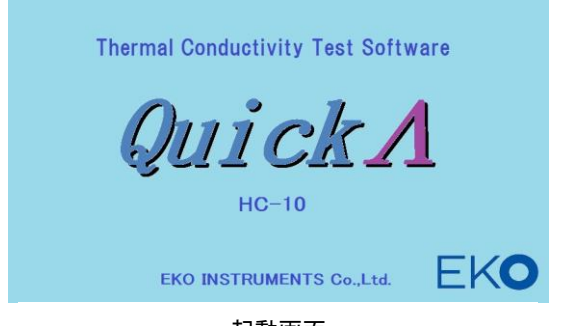

起動画面

数秒後下記の画面を表示します。

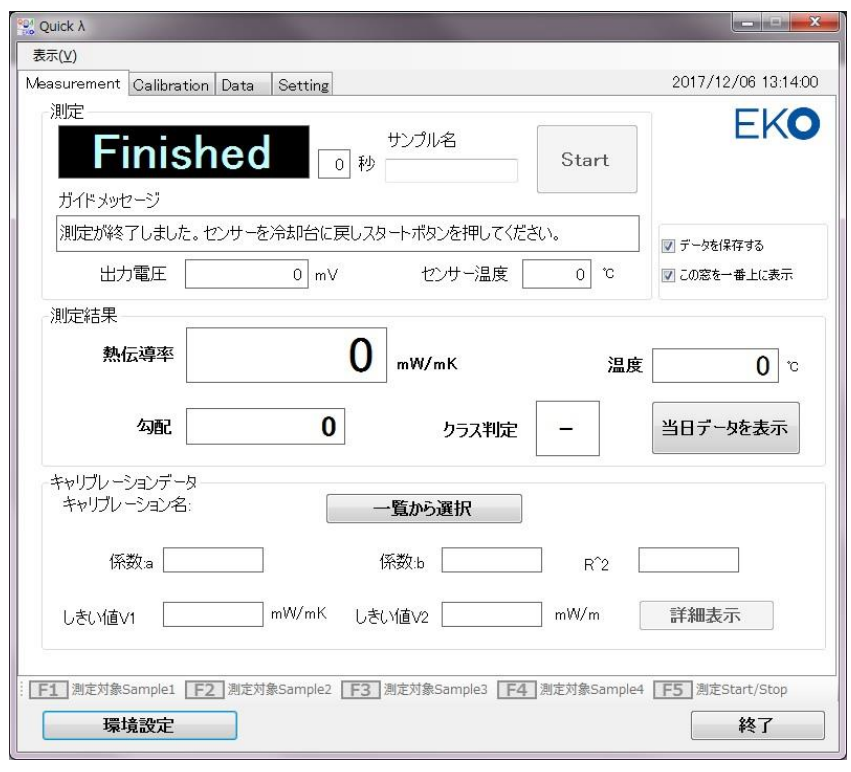

測定タブ画面

#### 2) 通信ポートの設定

通信ポートが選択されていない場合、以下のメッセージが表示されます。その場合は、OK ボタンをクリック しメッセージを消した後、環境設定ボタンをクリックして、環境設定画面で COM ポートを選択してください。

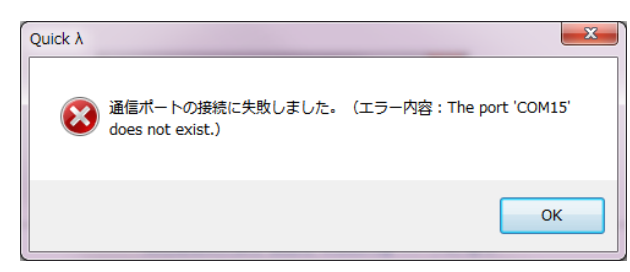

エラーメッセージの表示(通信ポート接続失敗)

USB の通信ポートを選択してください。環境設定画面の通信ポートの▼をクリックして表示された COM ポ ート番号を選択してください。複数表示されどれか分からない場合は、一旦キャンセルボタンをクリックして、 USB ケーブルを抜き、再度<mark>環境設定</mark>をクリックして通信ポートを確認してください。この時でプルダウンメニ ューから消えた COM ポート番号が設定すべき COM ポートです。もう一度キャンセルをクリックし、USB ケ ーブルを接続し直して再度設定を試みてください。

3) データ保存フォルダの設定

環境設定画面で、データ保存フォルダを設定します。

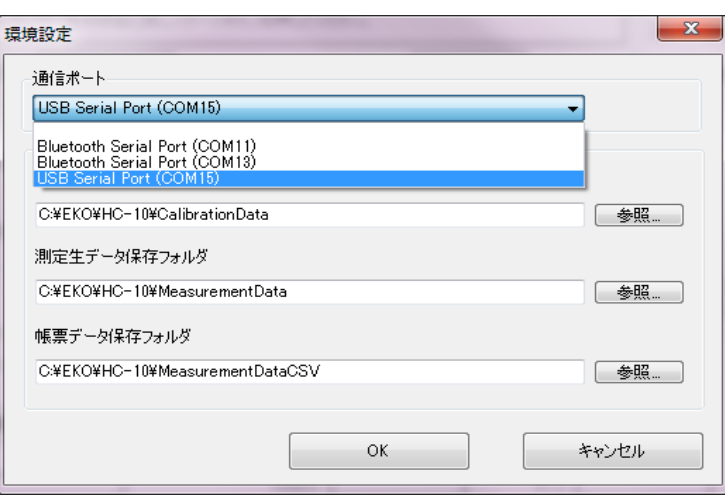

環境設定画面

データ保存フォルダには以下の 3 種類のフォルダが設定できます。フォルダ名は参照ボタンで任意のフォ ルダを選択または作成が可能です。デフォルト状態でのフォルダ名は表 6-1 に示します。

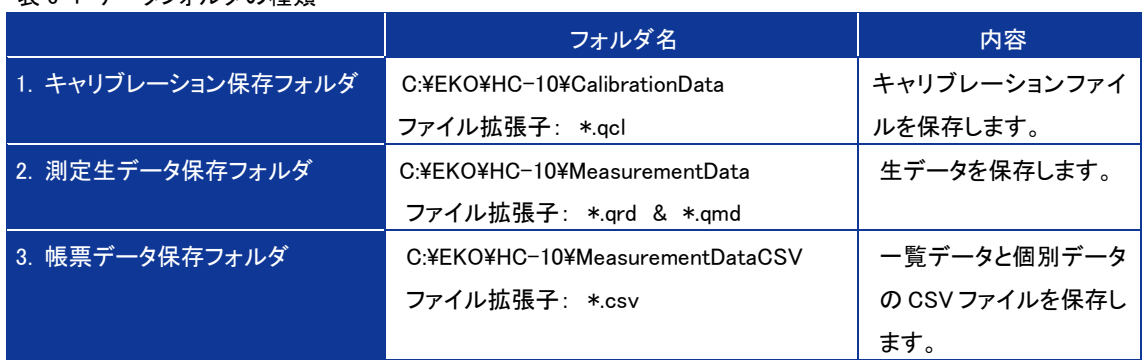

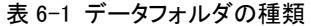

### 2. 測定タブ画面の機能

測定タブ画面での各部の機能の説明を以下に示します。

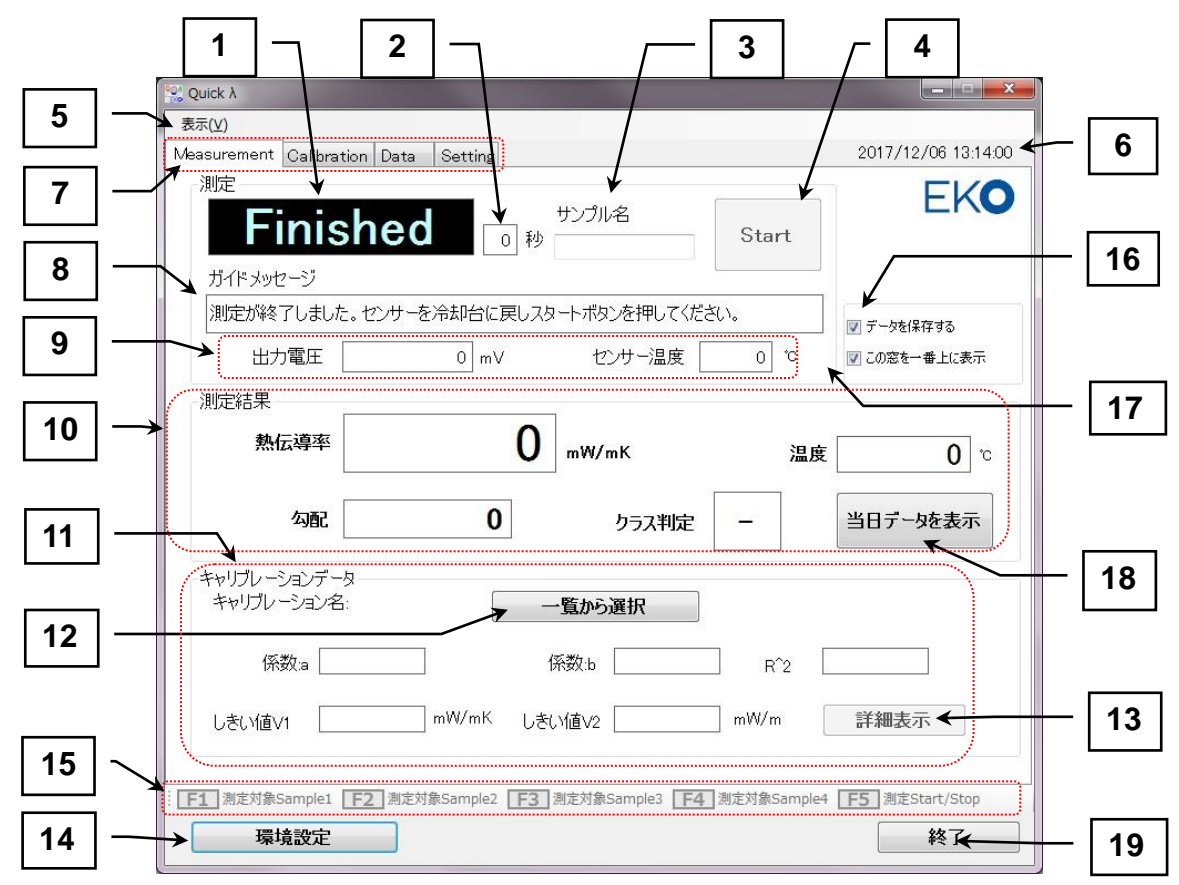

測定タブ画面の機能

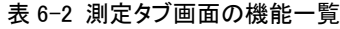

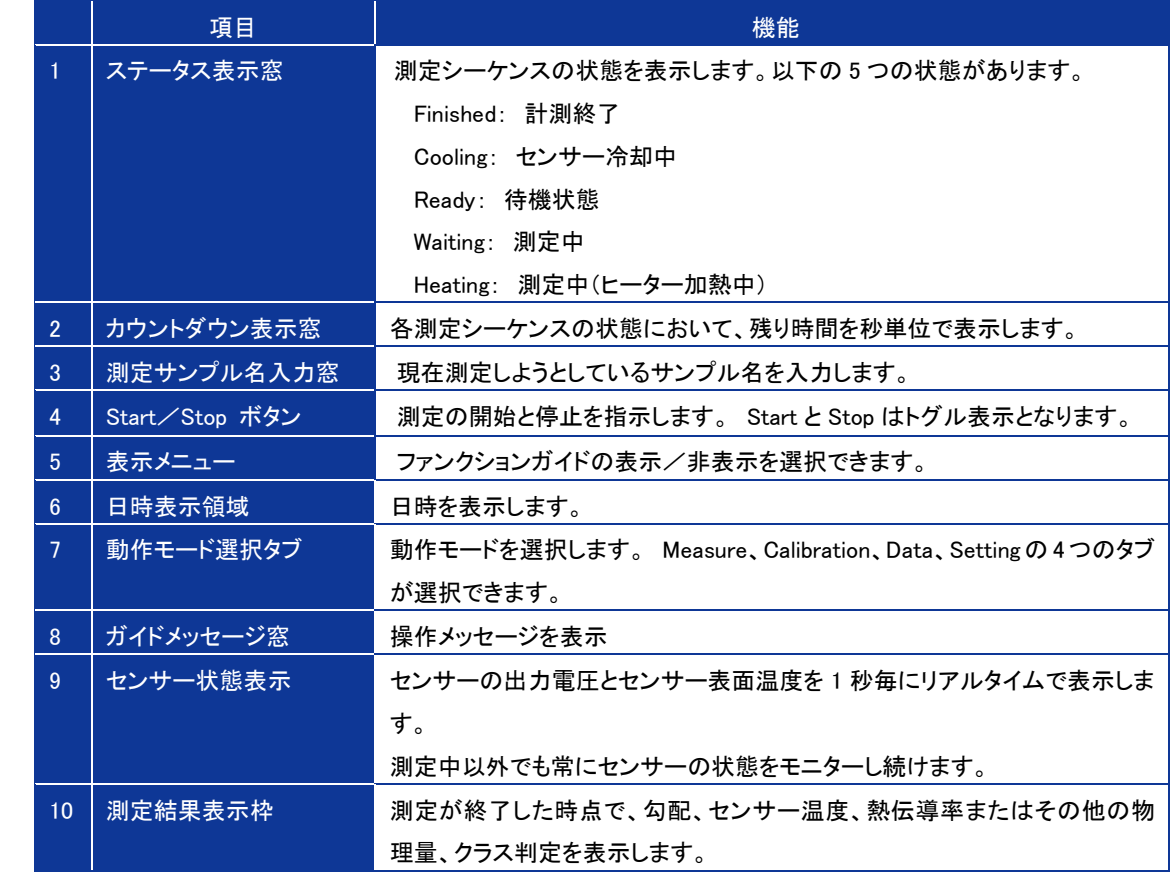

表 6-2 測定タブ画面の機能一覧-続き

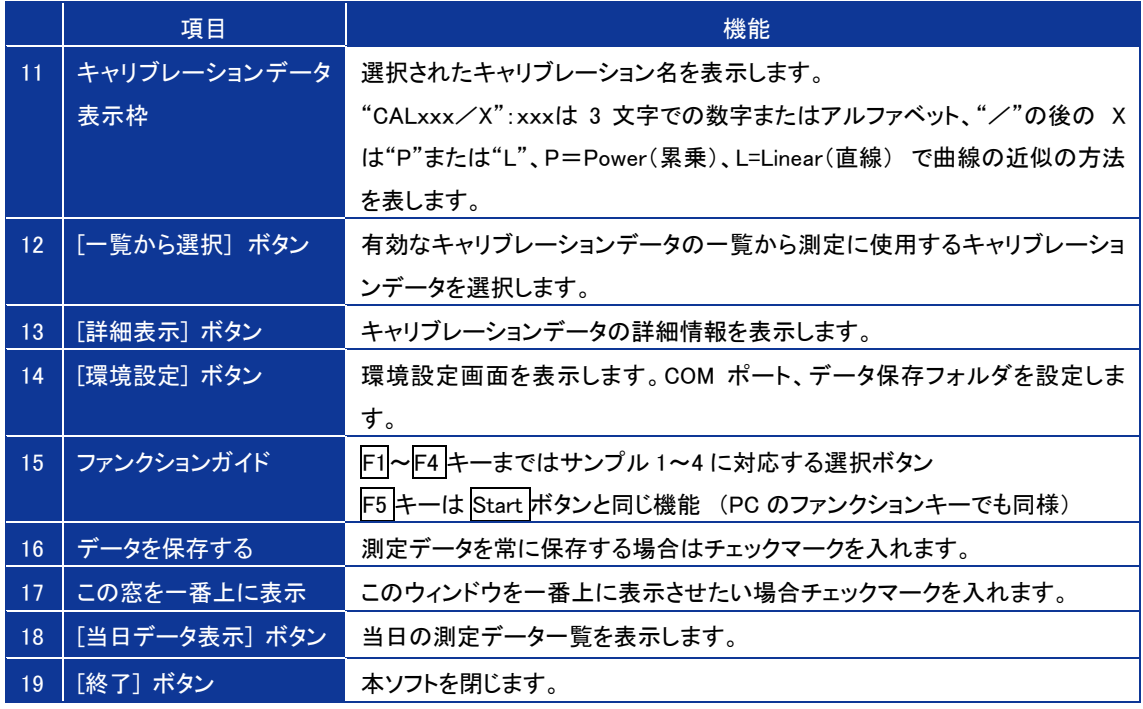

- 1) 測定の方法
	- a. PC と本体が USB ケーブルで接続状態であることを確認してください。
	- b. 本体側 LCD"CONNECT"表示
	- c. 測定するサンプルを準備してください。
	- d. サンプルは十分に気温に馴染ませること。
	- e. 画面上のキャリブレーションデータ枠の 一覧から選択ボタンをクリックし、キャリブレーション一覧を 表示します。目的のキャリブレーションデータの欄をマウスで左クリックすると、青色表示となり選択 状態である事示します。その状態で OK ボタンをクリックすると選択完了です。

|   | 年月日        | 時刻 | Cal ID.           | 有効 | 近似 | 係数a                 | 係制b                  |  |
|---|------------|----|-------------------|----|----|---------------------|----------------------|--|
| Þ | 2017/05/18 |    | 19:46:44 CALNST/P | O  | 累乗 | $-1.10490530491461$ | $-2.71824079$        |  |
|   | 2017/05/18 |    | 20:30:49 CALSTD/P | Ο  | 累乗 | $-2.23010206222534$ | $-6.04779980$        |  |
|   | 2017/05/18 |    | 20:30:52 CAL001/P | ⊖  | 累乗 | $-181464862823486$  | $-5.15700423 \equiv$ |  |
|   | 2017/05/18 |    | 20:30:56 CAL002/P | ○  | 累乗 | $-1.97303915023804$ | $-5.71061639$        |  |
|   | 2017/05/18 |    | 20:30:59 CAL003/P | Ω  | 恩垂 | $-1.91791427135468$ | $-5.63652006$        |  |
|   | 2017/05/18 |    | 20:31:02 CAL004/P | Ο  | 累乗 | $-1.80703747272491$ | $-5.11685368$        |  |
|   | 2017/05/18 |    | 20:31:05 CAL005/P | ⊙  | 累乗 | $-202549505233765$  | 1.40287641           |  |
|   | 2017/05/18 |    | 20:31:08 CAL006/P | O  | 累乗 | $-17.5432376861572$ | $-18.7023075$ $-$    |  |

キャリブレーションデータ一覧表示

f. キャリブレーションデータ枠の詳細表示ボタンをクリックすると、選択されたキャリブレーションデー タの詳細情報が表示されます。(必須操作ではありません。)

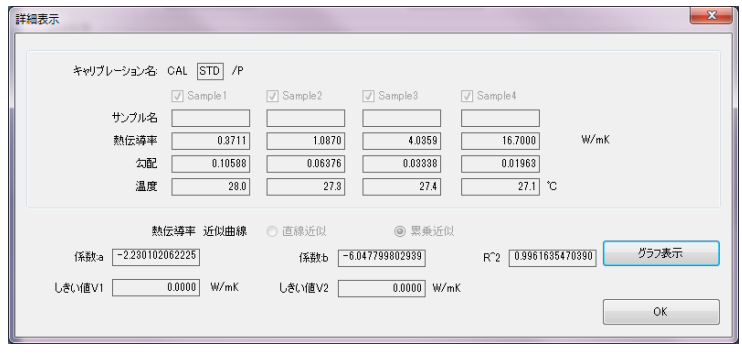

キャリブレーションデータ詳細情報表示

- g. 計測タブ画面でサンプル名を入力してください。(必須操作ではありません。)
- h. センサーをクーラー上に置きます。
- i. PC 画面上の Start ボタンをクリックしてください。または PC ファンクション F5 キーを押します。
- <sub>j.</sub> ソフト画面のステータス表示が Finished から <mark>Cooling</mark> に変わります。
- k. 30 秒経過すると Ready 状態に移行します。
- l. センサーをサンプル上に載せてください。PC 画面上の Start ボタンをクリックしてください。または PC ファンクション F5 キーを押します。
- m. ソフト画面のステータス表示が <mark>Ready</mark> から <mark>Waiting</mark> に変わります。
- n. 20 秒経過すると Heating 状態に移行します。
- o. その後 10 秒で測定が終了し Finished に変わり、測定結果が画面に表示されます。
- 2) データの確認方法
	- a. 当日データを表示 ボタンをクリックすると、当日測定したデータ一覧が確認できます。

| 年月日        | 時刻          | 測定指示 | サンプル名    | 熱伝導率                   |
|------------|-------------|------|----------|------------------------|
| 2017/05/18 | 12:37:43 本体 |      | 5        | 35.6883[W/r            |
| 2017/05/18 | 19:12:19 PC |      | sus 15mm | 40.1043[W/ $_1 \equiv$ |
| 2017/05/18 | 19:14:30 PC |      | sus 10mm | 35.6401[W/r            |
| 2017/05/18 | 19:15:53 PC |      | sus5mm   | 14.0667[W/r            |
| 2017/05/18 | 19:17:20 PC |      | sus3mm   | 4.8080 N//r            |
| 2017/05/18 | 19:18:44 PC |      | sus15mm  | 41.9232[W/r            |
| 2017/05/18 | 19:20:03 PC |      | sus 10mm | 39.5465 NW/r           |
| 2017/05/18 | 19:22:35 PC |      | sus5mm   | 14.3324[W/r _          |

当日データ一覧表示

### 3. キャリブレーションタブ画面の機能

キャリブレーションタブ画面での各部の機能の説明を以下に示します。

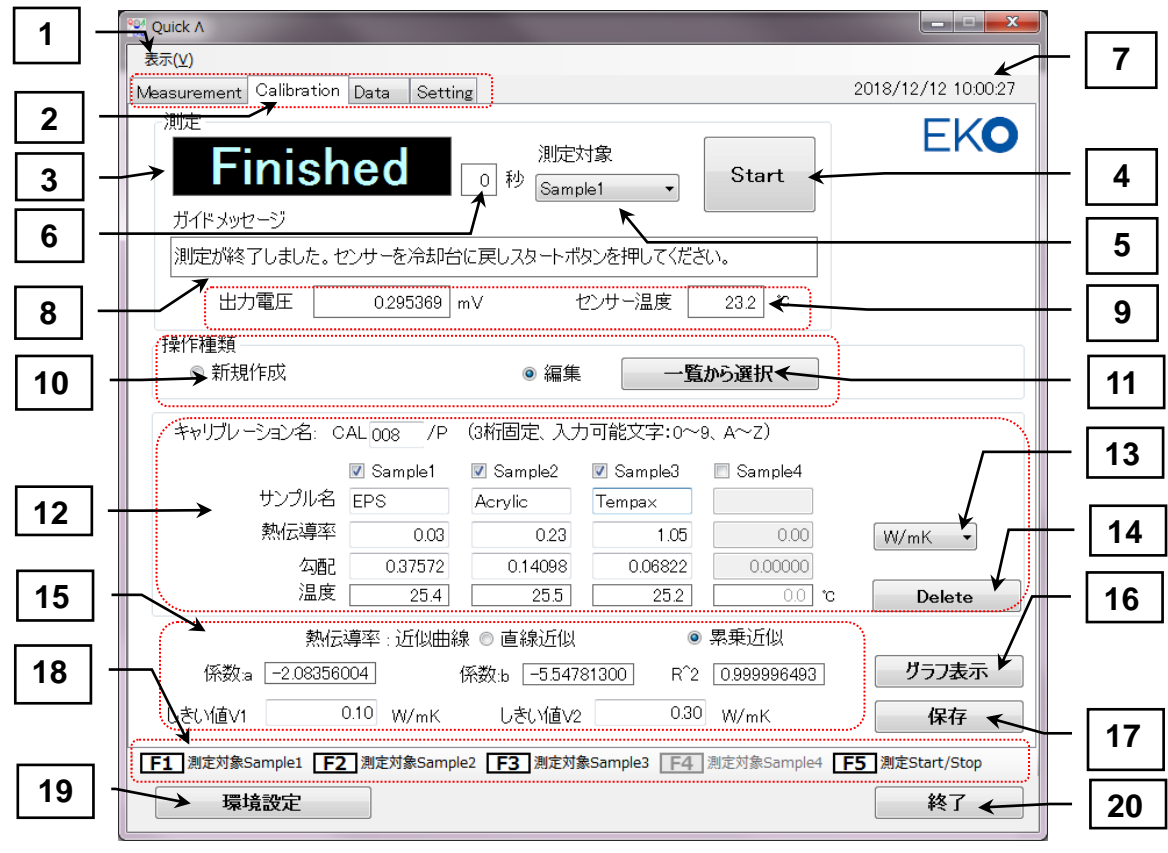

#### キャリブレーションタブ画面の機能

#### 表 6-3:キャリブレーションタブ画面の機能一覧

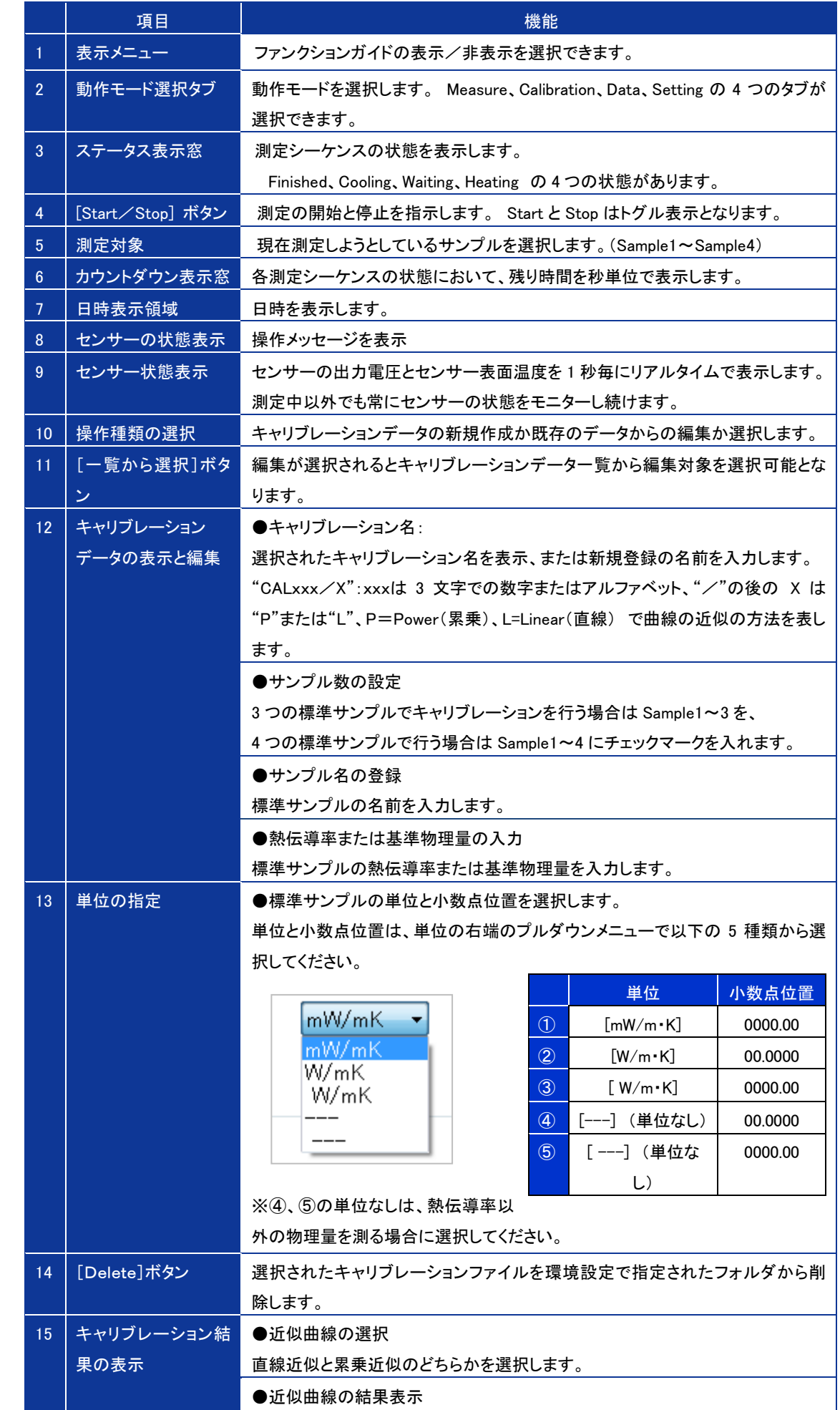

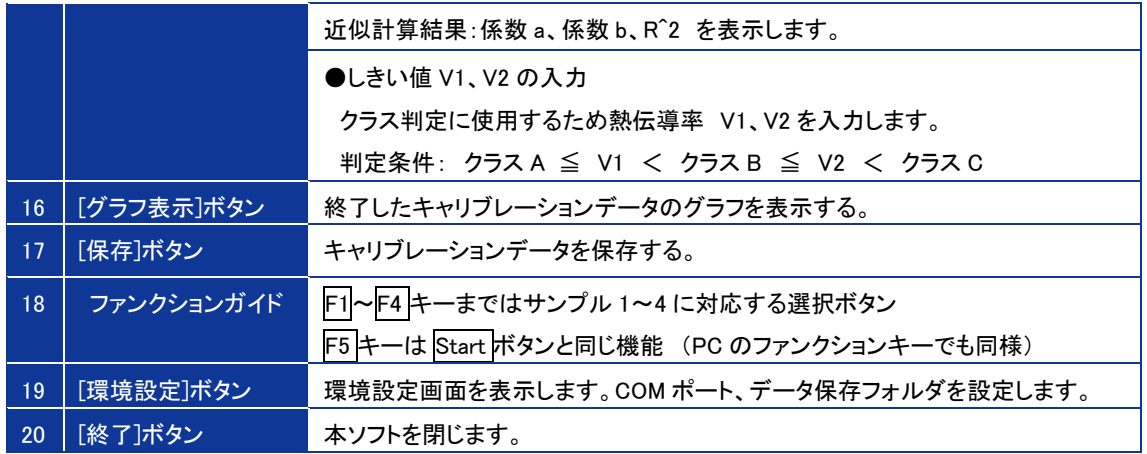

- 1) キャリブレーションの方法
	- e. PC と本体が USB ケーブルで接続状態であることを確認してください。
	- f. 本体側 LCD"CONNECT"表示
	- g. 測定するサンプルを 3 種または 4 種準備してください。
	- h. サンプルは十分に気温に馴染ませること。
	- i. 画面上の操作種類枠から"新規作成"または"編集"を選択してください。
		- ・"新規作成"を選んだ場合は、
		- ・キャリブレーション名を他と重複しない番号またはアルファベットで 3 文字入力してください。
		- ・使用するサンプルを登録します。Sample1~Sample4 までチェックマークを入れます。
		- 3 種の場合、Sample4 のチェックマークは外します。
		- ・サンプル名を入力します。
		- ・プルダウンメニューで単位を選択します。
		- ・各サンプルの熱伝導率を入力します。
		- ・"編集"を選んだ場合は一覧から選択ボタンをクリックし、キャリブレーション一覧を表示します。目

|   | 年月日        | 時刻 | Cal ID            | 有効 | 近似 | 係数a                 | 係制b           |
|---|------------|----|-------------------|----|----|---------------------|---------------|
| Þ | 2017/05/18 |    | 19:46:44 CALNST/P | O  | 累乗 | $-1.10490530491461$ | $-2.71824079$ |
|   | 2017/05/18 |    | 20:30:49 CALSTD/P | Ο  | 累乗 | $-2.23010206222534$ | $-6.04779980$ |
|   | 2017/05/18 |    | 20:30:52 CAL001/P | Ō  | 累乗 | $-1.81464862823486$ | $-5.15700423$ |
|   | 2017/05/18 |    | 20:30:56 CAL002/P | Ō  | 累垂 | $-1.97303915023804$ | $-5.71061639$ |
|   | 2017/05/18 |    | 20:30:59 CAL003/P | Ο  | 累乗 | $-1.91791427135468$ | $-5.63652006$ |
|   | 2017/05/18 |    | 20:31:02 CAL004/P | Ο  | 累乗 | $-1.80703747272491$ | $-5.11685368$ |
|   | 2017/05/18 |    | 20:31:05 CAL005/P | Ō  | 累乗 | $-2.02549505233765$ | 1.40287641    |
|   | 2017/05/18 |    | 20:31:08 CAL006/P | O  | 累乗 | $-175432376861572$  | $-18.7023075$ |
|   | m          |    |                   |    |    |                     |               |

キャリブレーションデータ一覧表示

的のキャリブレーションデータの欄をマウスで左クリックすると、青色表示となり選択状態である事示 します。その状態で OK ボタンをクリックするとキャリブレーションデータが読み込まれ画面に表示さ れます。

- j. 測定対象でプルダウンメニューからサンプルを選択します。または、ファンクション F1~F4 キーでの 選択可能です。通常 Sample1 から順に選択してください。
- k. センサーをクーラー上に置きます。
- l. PC 画面上の <mark>Start </mark>ボタンをクリ<u>ックして</u>くださ<mark>い。また</mark>は PC ファンクション F5 <mark>キーを押します</mark>。
- m. ソフト画面のステータス表示が <mark>Finished</mark> から <mark>Cooling</mark> に変わります。
- n. 30 秒経過すると Ready 状態に移行します。
- o. センサーをサンプル上に載せて、ください。PC 画面上の Start ボタンをクリックしてください。または PC ファンクション F5 キーを押します。
- p. ソフト画面のステータス表示が Ready から Waiting に変わります。
- q. 20 秒経過すると Heating 状態に移行します。
- r. その後 10 秒で測定が終了し Finished に変わり、測定結果が画面に表示されます。
- 2) キャリブレーション結果の処理

|        | 熱伝導率 近似曲線         |      | 直線近似   |                   | ◉ 累乗近似 |                 |
|--------|-------------------|------|--------|-------------------|--------|-----------------|
| 係数a    | $-1.104936443017$ |      | 係数b    | $-2.718383450237$ | $R^2$  | 0.9998252061308 |
| しきい値V1 | 0.0000            | W/mK | しきい値V2 | 0.0000            | W/mK   |                 |

キャリブレーション結果表示

- a. 測定結果が表示されたら、近似曲線の種類を選択してください。直線近似か累乗近似が選択できま す。決定係数 R^2 の値を比較して"1"に近い方を選んでください。
- b. この R^2 の値によって、キャリブレーション結果が良いかどうかを判断します。測定の精度にも関わっ てくる値です。あまり"1"に近くない値だった場合はやり直すことを考えてください。どのサンプルを測 り直すかということは、グラフから判断できます。
- c. グラフ表示ボタンをクリックすると、キャリブレーショングラフが表示されます。直線から離れているサ ンプルの測定値があれば、そのサンプルを再度測り直し、直線に近くなるようにします。

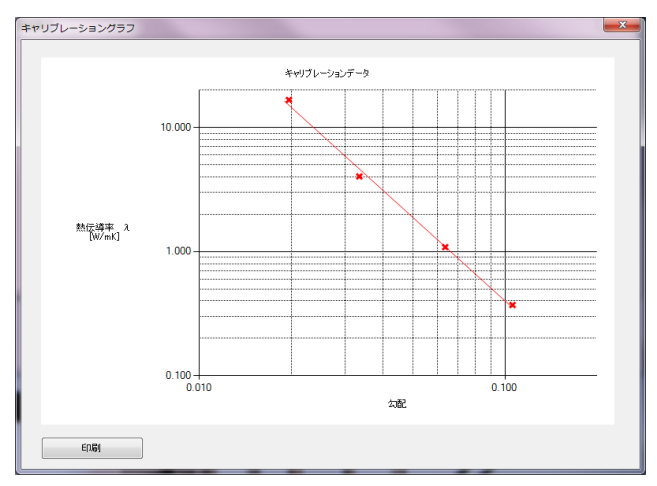

キャリブレーショングラフ表示(累乗近似)

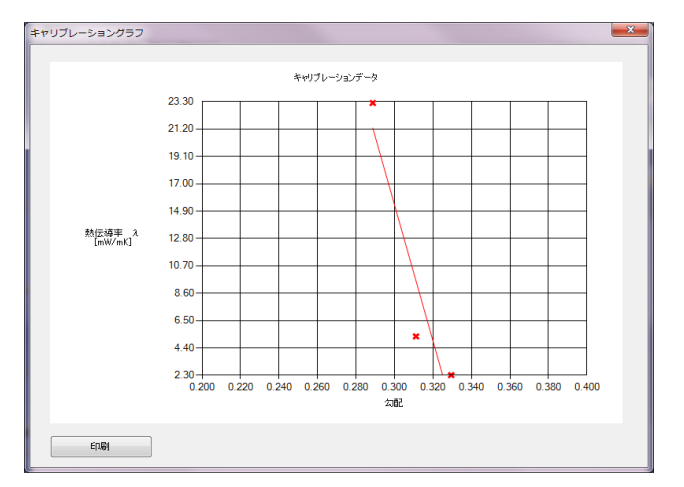

キャリブレーショングラフ表示(直線近似)

d. クラス判定が必要な場合は、下記の判定条件を考慮して、しきい値 V1、V2 を決めて入力してくださ い。

```
判定条件: クラス A ≦ V1 < クラス B ≦ V2 < クラス C
```
e. 保存ボタンをクリックし、キャリブレーションデータを保存してください。

### 4. データタブ画面の機能

キャリブレーションタブ画面での各部の機能の説明を以下に示します。

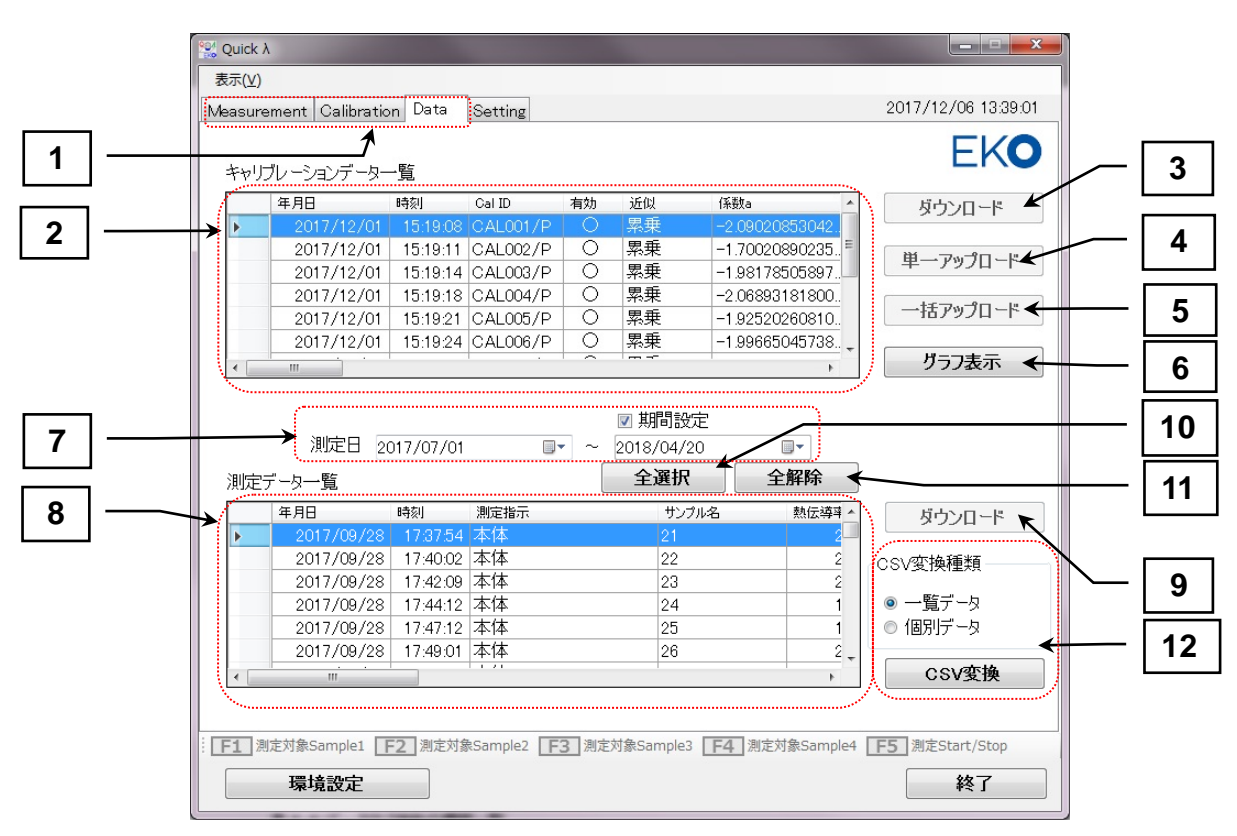

データタブ画面の機能

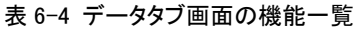

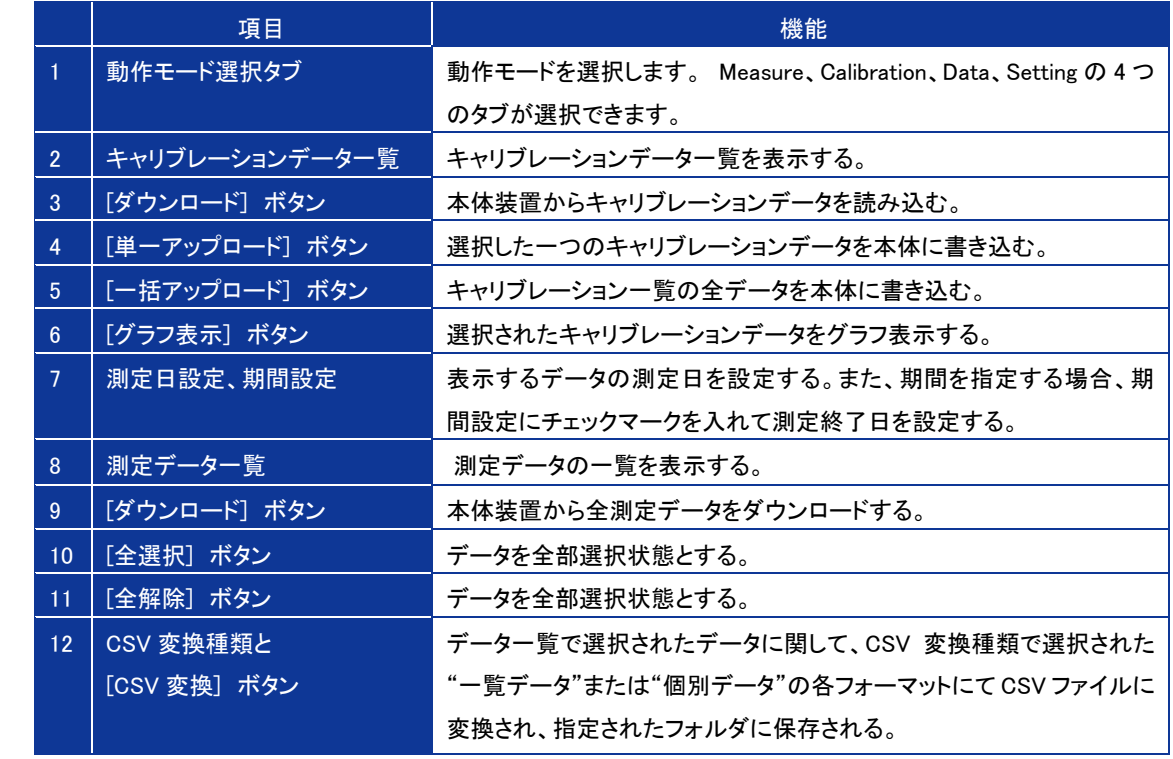

- 1) キャリブレーションデータのダウンロード方法
	- a. キャリブレーションデータを本体装置からダウンロードするには、キャリブレーションデータ一覧の右側 にあるダウンロードボタンをクリックします。プログレスバーが表示されダウンロード状況が表示されま す。

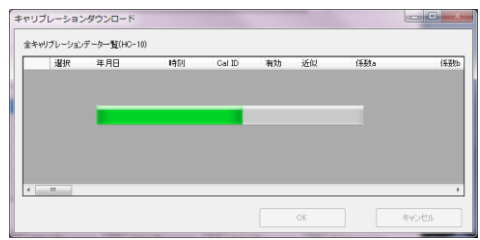

ダウンロード状況表示

b. 本体側メモリのキャリブレーションデータ一覧が表示されます。この時点ではまだキャリブレーションデ ータは読み込まれません。一覧情報だけを読み取って表示します。

|   | 選択                      | 年月日        | 時刻 | Cal ID            | 有効      | 近似 | 係数a                 | 係券 ▲ |
|---|-------------------------|------------|----|-------------------|---------|----|---------------------|------|
| Þ | $\blacksquare$          | 2017/05/18 |    | 19:48:08 CALSTD/P | O       | 累乗 | $-2.23010206222534$ |      |
|   | $\overline{\mathbf{v}}$ | 2017/05/18 |    | 12:59:58 CAL001/P | $\circ$ | 累乗 | $-1.81464862823486$ |      |
|   | $\overline{\mathbf{v}}$ | 2017/05/08 |    | 14:44:56 CAL002/P | $\circ$ | 累乗 | $-1.97303915023804$ |      |
|   | ⊽                       | 2017/05/18 |    | 19:46:44 CALNST/P | $\circ$ | 累乗 | $-1.10490524768829$ |      |
|   | ⊽                       | 2017/05/19 |    | 09:24:14 CAL012/P | $\circ$ | 累乗 | $-2.0194103717804$  |      |
|   |                         | 2017/05/22 |    | 10:25:46 CAL013/P |         | 累乗 | 0                   |      |
|   | ╔                       | 2017/05/22 |    | 10:25:46 CAL014/P |         | 累乗 | Û                   |      |
|   |                         | 2017/05/22 |    | 10:25:46 CAL015/P |         | 累乗 | 0                   |      |

キャリブレーションデータ一覧

c. 次に、本当にダウンロードするデータにだけ"選択"の項にチェックマークを入れます。読み込んだ時点 で、"有効"の項目に〇が付いているデータに関しては自動的にチェックマークが付けられます。 "CalID"が赤色で表示されているデータは、本体側に既に同じ CalID のキャリブレーションデータが存在 している事を示しています。OK ボタンを押すと以下のメッセージが表示されます。

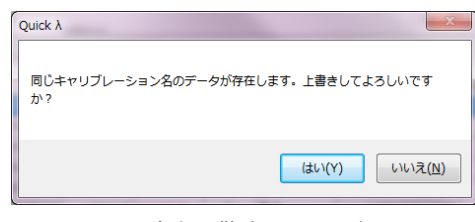

上書きの警告メッセージ

これをダウンロードすると PC 側に存在しているキャリブレーションデータは上書きされ元に戻せなくなり ますので注意が必要です。いいえ(N)を押して、上書きしたくない場合は"選択"のチェックマークを外 すか環境設定で保存フォルダを変更してください。

はい(Y)ボタンをクリックするとダウンロードが開始され、再度プログレスバーが表示されます。100%ま で達すると"ダウンロードが終了しました。"というメッセージが表示されます。OK ボタンをクリックして終 了します。

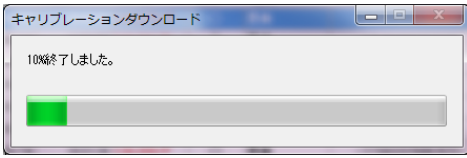

ダウンロード状況表示

- 2) キャリブレーションデータのアップロード方法
	- a. 本ソフトウェアで作成したキャリブレーションデータは、そのままでは PC と USB ケーブルで接続した状 態で使用可能ですが、本体装置単独で使用する場合は、本体装置に PC のフォルダ内のキャリブレー ションデータを送る必要があります。その場合は、単一アップロードボタンか一括アップロードボタンを クリックしてください。プログレスバーが表示され、アップロード元(PC 側)とアップロード先(本体装置 側)のデータ一覧が表示されます。
	- b. 一括アップロードの手順を示します。
		- ➢ アップロード元の一覧データからアップロードしたいデータの"先対応通番"の空白ボタンをクリッ クし、選択中にします。
		- ➢ アップロード先のデータ一覧の登録したい箇所をクリックすると、空白ボタンに番号が付けられ、 同じ番号がアップロード元の選択中ボタンにも付けられます。
		- ➢ アップロードしたいデータを同じ手順で繰り返し操作します。
		- ➢ OK ボタンをクリックすると、プログレスバーが表示されます。
			- アップロード 100%まで達すると、"アップロードが終了しました。"というメッセージが表示され ます。OK ボタンをクリックして終了します。

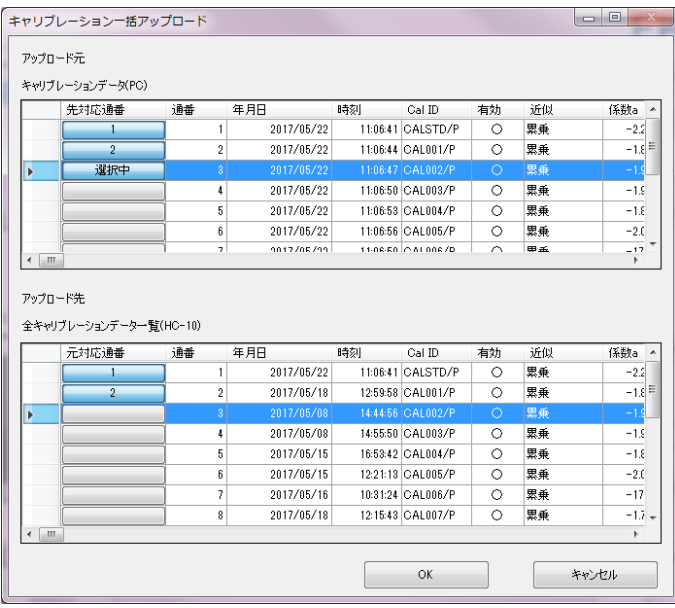

キャリブレーションデータの一括アップロード設定画面

- c. 単一アップロードは、キャリブレーションデータ一覧の中からアップロードしたいデータを 1 個だけ選択し、 単一アップロードボタンをクリックします。その後の操作は、一括アップロードと同様の操作になります。
- d. グラフ表示は、キャリブレーションデータ一覧の中から、グラフ表示したいデータを選択し、グラフ表示 ボタンをクリックしてください。キャリブレーショングラフが表示されます。印刷ボタンでプリンターへの印 刷も可能です。

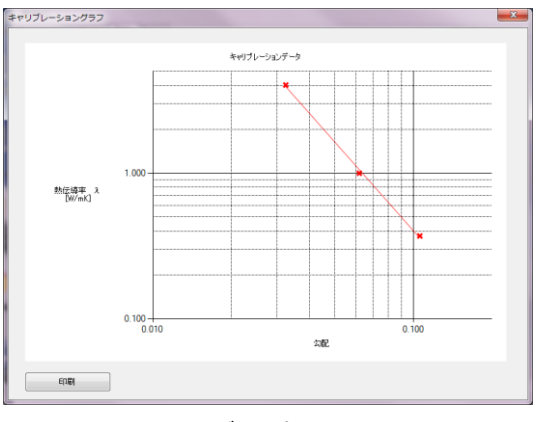

グラフ表示

- 3) 測定データのダウンロード方法
	- a. 測定データを本体装置からダウンロードするには、測定データー覧の右側にある<mark>ダウンロード</mark>ボタンを クリックします。プログレスバーが表示されダウンロード状況が表示されます。100%まで達すると"ダウ ンロードが終了しました。"というメッセージが表示されます。OK ボタンをクリックしてください。

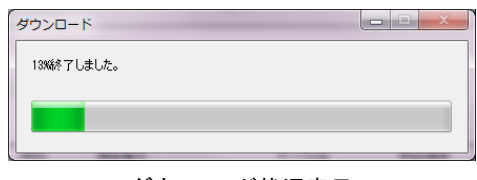

ダウンロード状況表示

b. 測定データがダウンロードされても、測定日を指定しないと測定データ一覧にはデータが表示されませ ん。測定日をカレンダーで設定してください。期間設定にチェックマークを入れて測定開始日~測定終 了日のように期間を設定することも可能です。

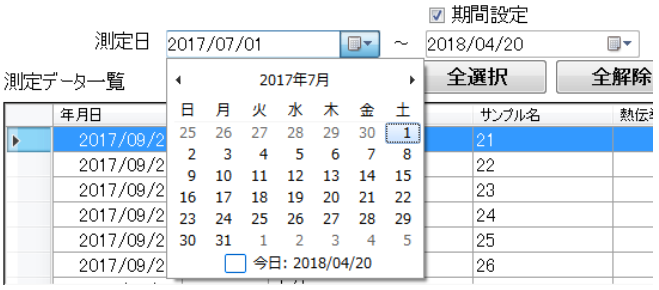

#### 測定日設定と期間設定

- 4) 測定データの CSV ファイルへの変換方法
	- a. 測定データはバイナリデータなので、そのままでは Excel 等の表計算ソフトで開く事ができません。 Excel 等で開くには CSV ファイルに変換する必要があります。 データー覧に表示されているデータを選択します。表示されたデータを全て選択するには、全選択ボタ ンをクリックします。解除するには、全解除ボタンをクリックします。
	- b. CSV 変換種類枠の"一覧データ"か"個別データ"を選択してくさい。
	- c. CSV 変換ボタンをクリックします。
	- d. "出力が終了しました。"というメッセージが表示されます。OK をクリックして閉じてください。

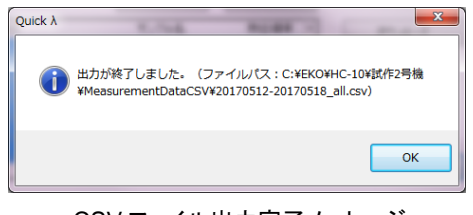

CSV ファイル出力完了メッセージ

e. CSV 変換後のデータは、環境設定の"帳票データ保存フォルダ"で指定したフォルダに保存されます。 以下に一覧データと個別データのファールフォーマットを示します。

#### ● 一覧データ ファイルフォーマット

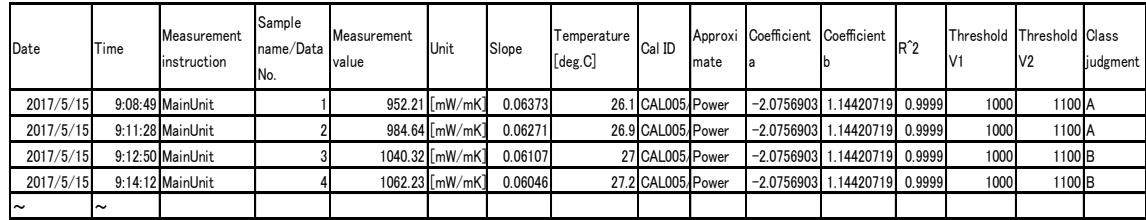

● 個別データ ファイルフォーマット

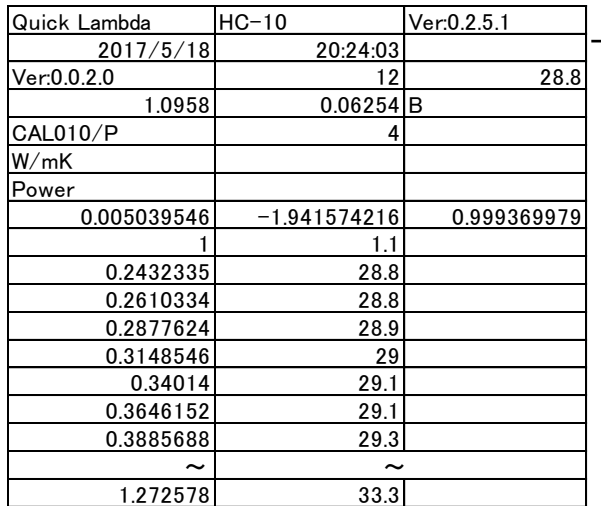

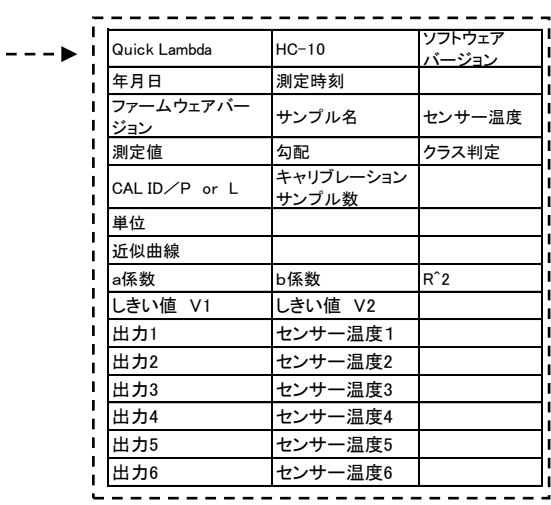

### 5. セッティングタブ画面の機能

セッティングタブ画面での各部の機能の説明を以下に示します。

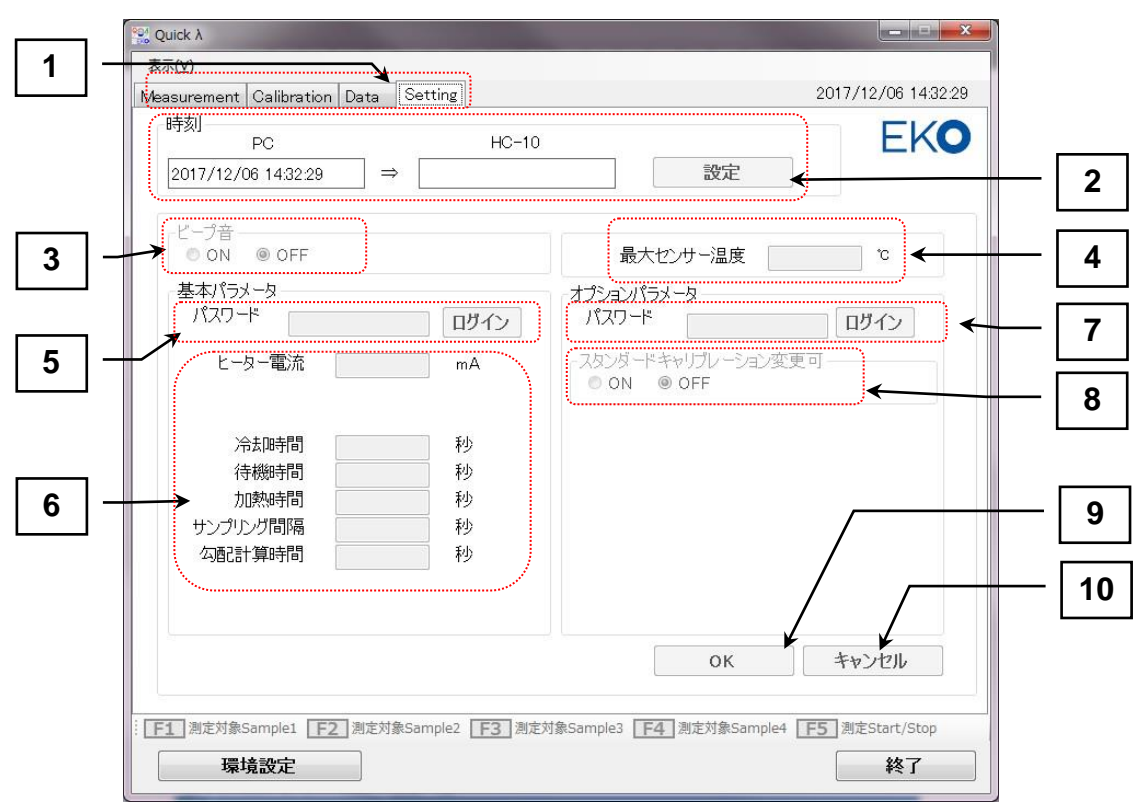

セッティングタブ画面の機能

#### 表 6-5 セッティングタブ画面の機能一覧

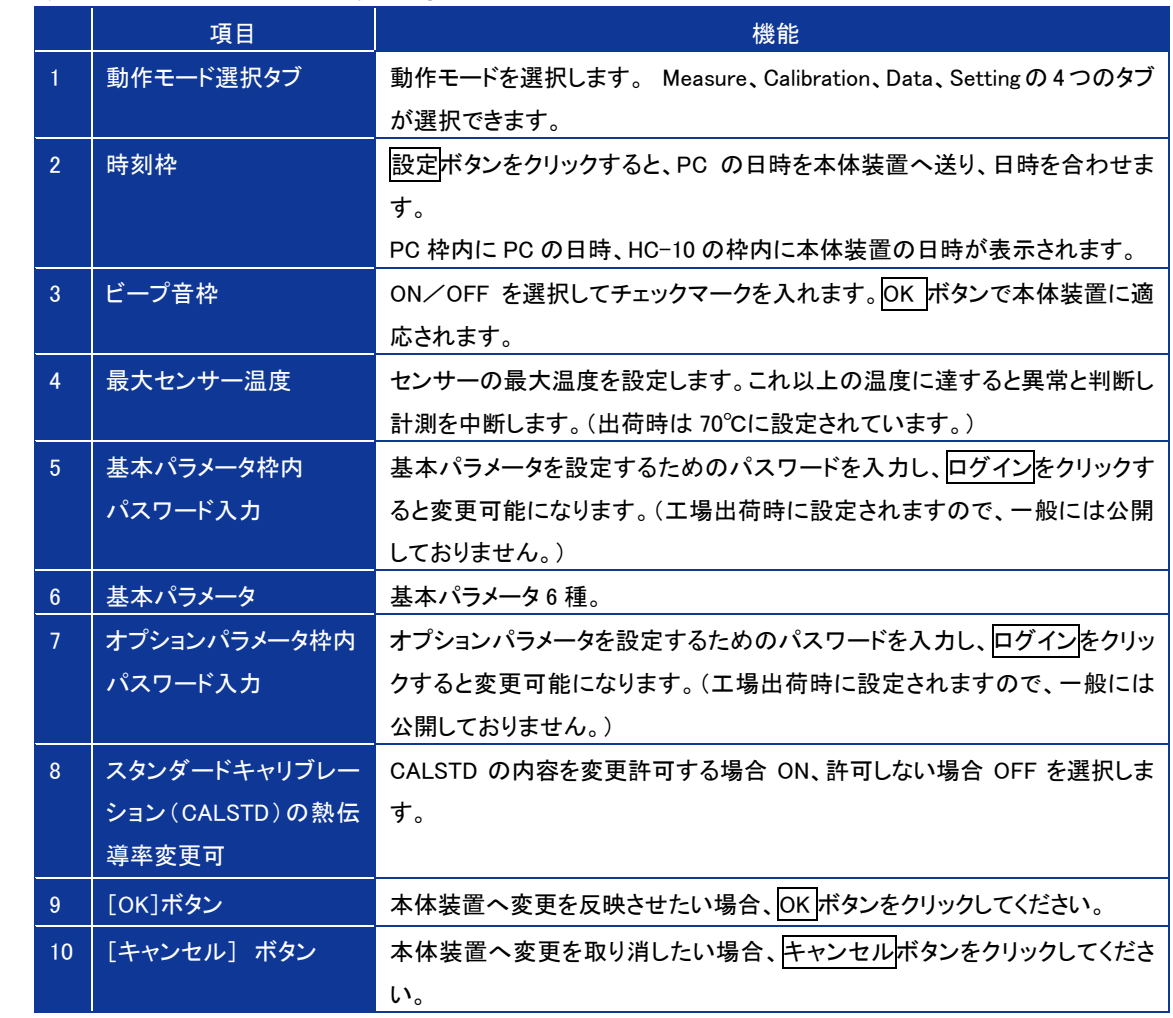

## <span id="page-38-0"></span>**7.** 測定原理

#### <span id="page-38-1"></span>7-1. 測定原理

熱伝導率測定装置 QuickΛ の測定原理を示す。

センサーヘッドの構造は、図 1 に示す通りで、断熱材 1 の両端を示差熱電対ではさみ込み、片端を冷接点とし、断熱 材 1 と断熱材 2 ではさみ込み周囲の温度の変化を最小限にとどめます。

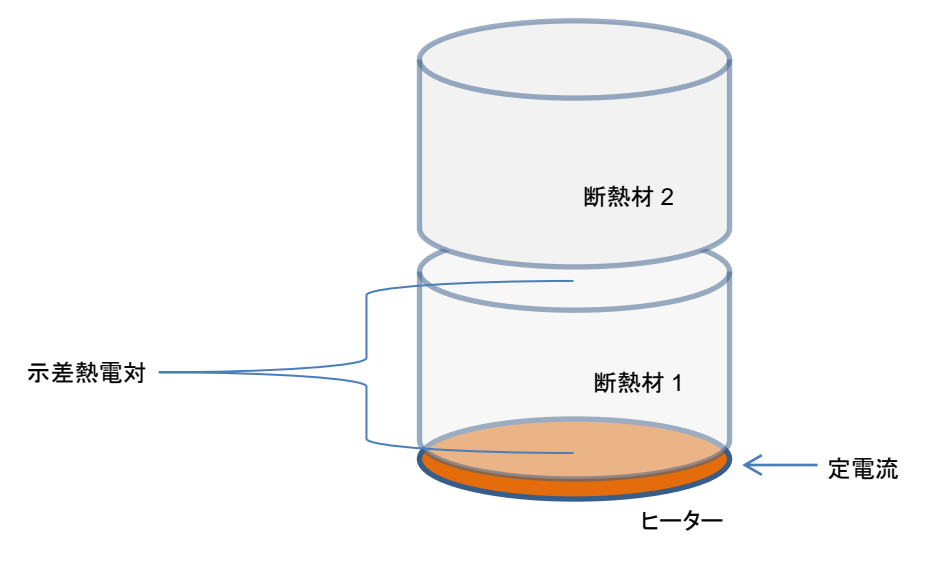

図 1. センサーヘッドの構造

示差熱電対のもう一方の片端にはフィルム状のヒーターを貼り付け、ヒーターには一定の電流を流すことが出来る ようにします。被測定試料にセンサーヘッドを置き、試料とセンサーヘッドの接触面が熱的に安定になった時点で、ヒ ーターに一定電流を流します。示差熱電対の出力電圧をモニターし、出力電圧の変化率を測定します。この出力電 圧の変化率⊿E/⊿t は、センサー表面の温度の変化率になります。(示差熱電対の冷接点側の温度は短時間で は変化しないものと仮定します。)

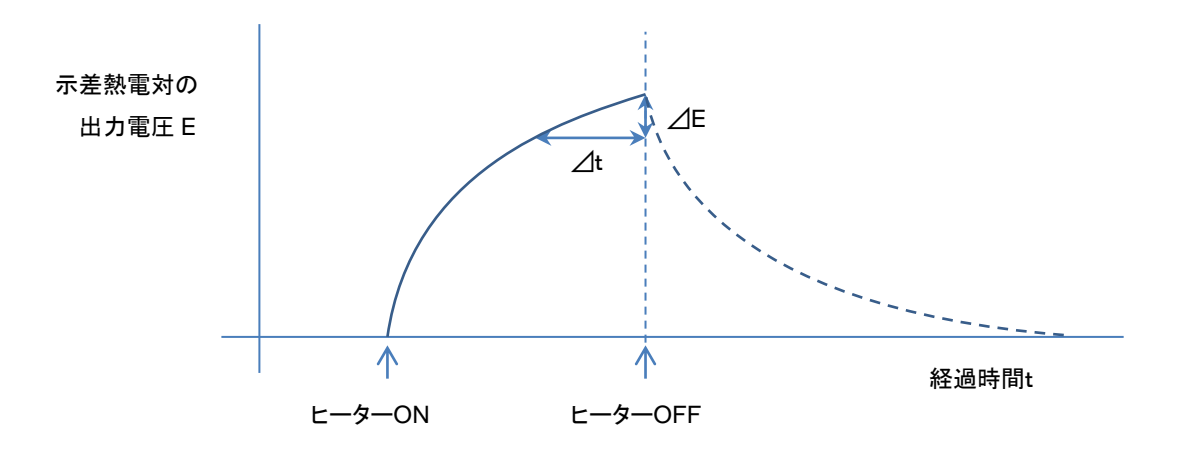

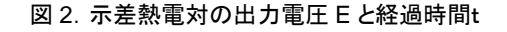

この⊿E/△t と熱伝導率 λ の関係を熱伝導率の既知な材質、同じ形状の試料で測定した結果を表 1 に示す。こ の表を両対数グラフに表すと、図 3 に示すように、R^2=0.999977 とほぼ完全な直線となります。

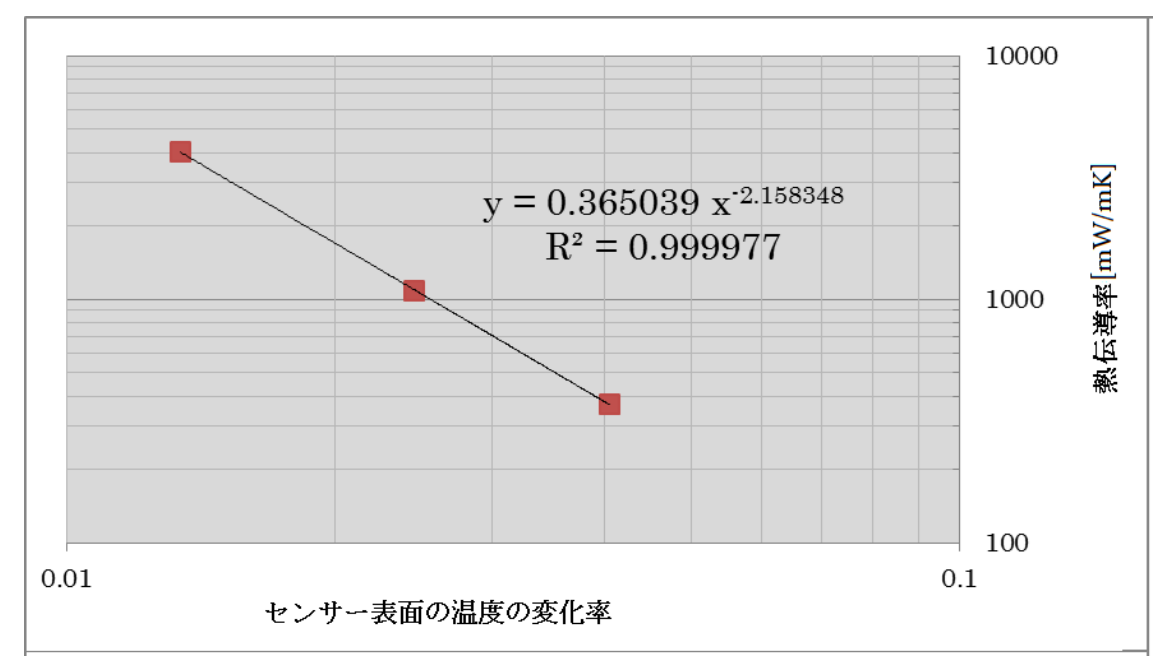

図 3. センサー表面の温度の変化と熱伝導率の関係

|              | 熱伝導率[mW/m·K] | 温度の変化率 |
|--------------|--------------|--------|
| Vespel       | 371.1        | 0.0405 |
| <b>Pyrex</b> | 1087         | 0.0245 |
| Pyroceram    | 4036.4       | 0.0134 |

表 7-1 執伝道率の既知な材質とセンサー表面温度の変化率

この現象にフィットする近似曲線は累乗近似であるが、真空断熱材などの極端に熱伝導率が低い材料では直線近 似も選択可能としている。この近似検定曲線を装置側に記憶し、被測定物を同じように測定し、その結果の値から上 記の関係式を利用し、熱伝導率を算出します。

本ソフトウェアで表示しているそれぞれの近似曲線の a 係数、b 係数と熱伝導率の関係は以下の式となります。

- 直線近似の場合: 熱伝導率 λ = a X + b X:温度の勾配
- 累乗近似の場合:  $log_e(\lambda) = a log_e(X) + b$  $\texttt{J} = (e^t) \times a$

## <span id="page-40-0"></span>**8.** メンテナンス&トラブルシューティング

#### <span id="page-40-1"></span>8-1. メンテナンス

正確な測定を維持するために、下記の点検とメンテナンスを定期的に行うことをお勧めします。

#### 1. 各部の取扱・管理方法

- 1) センサーユニット
	- ➢ センサー表面を傷つけないよう、ご注意ください。センサーユニットの表面はヒーターで薄いフィルム でできております。このため、乱暴に扱いますと表面に凹凸ができてしまい測定に支障をきたします。
	- ➢ 測定するサンプルの表面に水分やホコリ、砂塵等がないようにしてください。 センサー表面に摩擦 が生じたり、キズが付いてしまい、センサーの故障や寿命を縮める事になります。
	- ➢ センサーユニットは水分やホコリ、砂塵等を嫌います。測定前と終了時は乾いた布等で拭いてくださ い。
	- ➢ 持ち運びは荷重部を持ってください。 ケーブルは引っ張らないでください。 ケーブルはコネクタに接 続され、荷重部に固定しておりますが、ケーブルを強く引っ張ったりすると断線する恐れがあります。
	- ➢ センサーに強い衝撃を与えないでください。特にクーラーに載せる場合は、ぶつけない様に注意して 置いてください。センサー表面の凹みや傷が付くと、故障する可能性があります。
	- ➢ センサーケーブルの引き回しに注意してください。ケーブルがよじれたまま長期間使用、または同じ 部分が屈曲するような使用方法を長期間続けると、ケーブル内部の芯線が断線する可能性が出て きます。
- 2) 本体装置
	- > 必要以上の力でキーを押さないでください。
	- ➢ LCD 表面は触らないようにしてください。キズや汚れが付くと LCD が見えにくくなります。
	- ➢ 本体パネルシートは防水ではありませんので、水や液体状のものがかからないようにしてください。
	- ➢ チリやホコリがあるところでは使用しないでください。FAN の吸気口からチリやホコリが入り、故障の 原因になります。
	- ➢ クーラーにゴミやチリがあるとセンサーを置いた時にセンサー表面を傷つける可能性があります。常 にきれいに使用してください。

#### 2. 内蔵リチウム電池の交換

1) リチウム電池交換時期

本装置は内部にリチウム電池(CR2032)を搭載し、時計のバックアップとデータの保持を行っています。 使用条件により異なりますが、早いものでは購入後およそ5年程度で内部リチウム電池が消耗してしまう 可能性があります。電池が消耗すると、日時が狂ったり、時計が止まったりします。そのまま放置してい るとデータやキャリブレーション情報が全て消えてしまいます。 そうなる前に大事なデータやキャリブレーション情報は PC にバックアップすることを推奨いたします。 バックアップ方法とアップロード方法は、本取説 33~35 ページをご参照ください。

- 2) リチウム電池の交換前に行うこと 電池を交換する前に計測データとキャリブレーション情報を PC にダウンロードすることをお勧めいたしま す。電池交換後は、日付と時刻を合わせてください。データは本体に戻すことはできませんが、キャリブ レーションデータは PC にバックアップされていれば戻すことができます。バックアップされていない場合 はデータとキャリブレーション情報は消えてしまい復活させることはできませんのでご注意ください。
- 3) リチウム電池の交換方法

本体の電源は切った状態で本体の裏面の3本のネジを外し、裏蓋を開けてください。 裏蓋を開けるとリチウム電池が基板上に見えます。指で下図の矢印のように押し込むと外れます。 市販のリチウム電池 CR2032 と入れ替え、裏蓋を閉めてください。

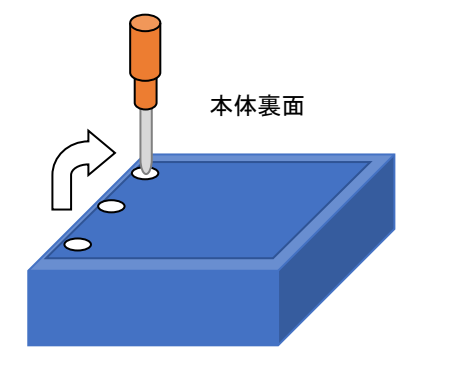

本体裏蓋の開け方 本体裏面の 3 か所のネジを外し、裏蓋開けます。 内部のプリント基板上にリチウム電池が見えます。

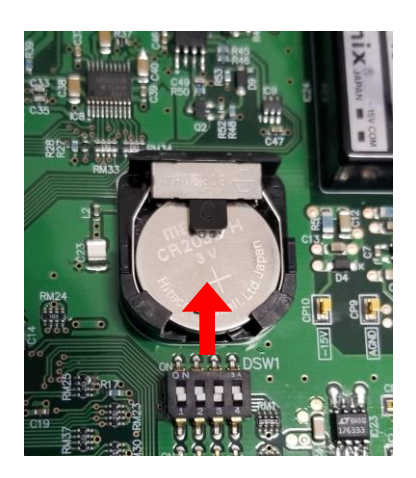

基板上のリチウム電池の外し方 指で下図の矢印のように押し込むと外 れます。

### <span id="page-42-0"></span>8-2. トラブルシューティング

修理やお問い合わせのご連絡を頂く前に,下記の項目をご確認下さい。下記項目に当てはまらないトラブルや、技 術的質問などは、当社までご連絡頂けますようお願い致します。

#### 表 8-1. トラブルシューティング一覧

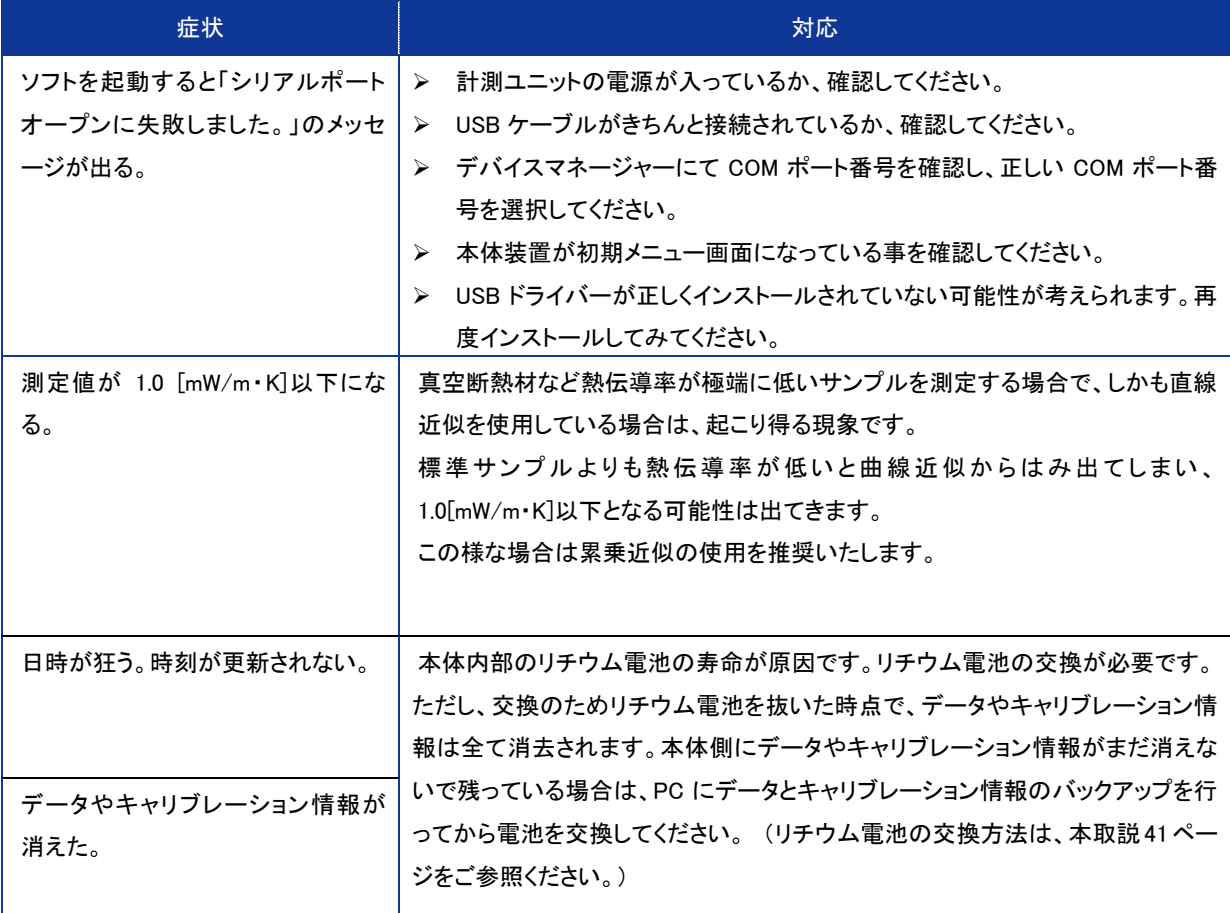

## <span id="page-43-0"></span>**9.** 仕様

### <span id="page-43-1"></span>9-1. 本体仕様

#### 表 9-1. 本体仕様

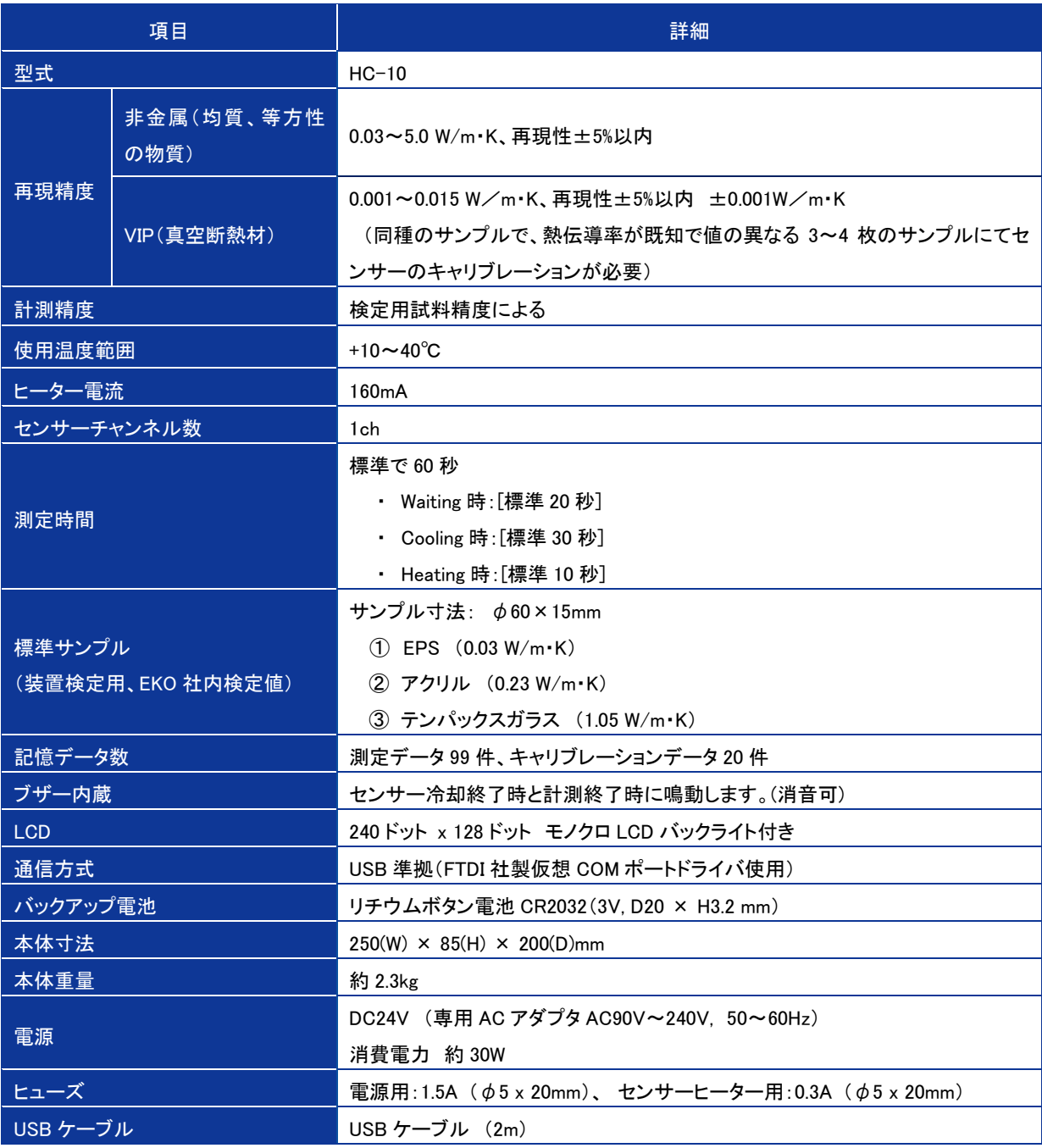

表 9-2. センサーユニット仕様

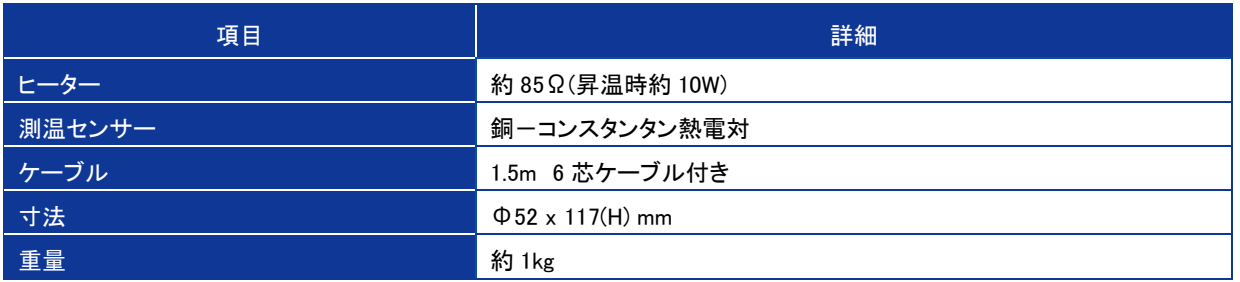

### <span id="page-45-0"></span>9-2. ソフト仕 様

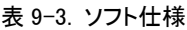

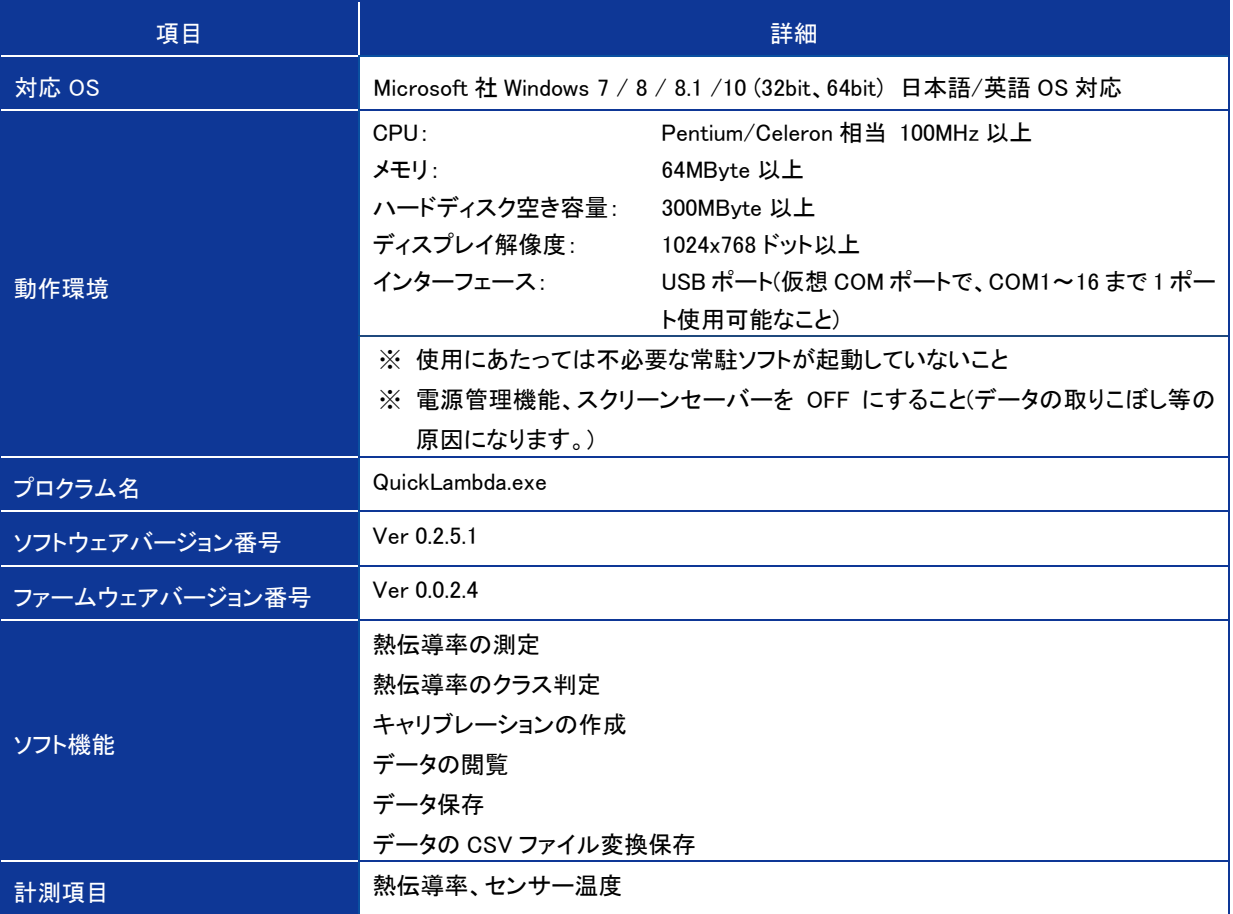

 $\mathcal{L}(\mathcal{L}^{\mathcal{L}})$  and  $\mathcal{L}^{\mathcal{L}}$  are the set of the set of the set of  $\mathcal{L}^{\mathcal{L}}$ 

### <span id="page-46-0"></span>9-3. 寸 法 図

### 1.本体図面

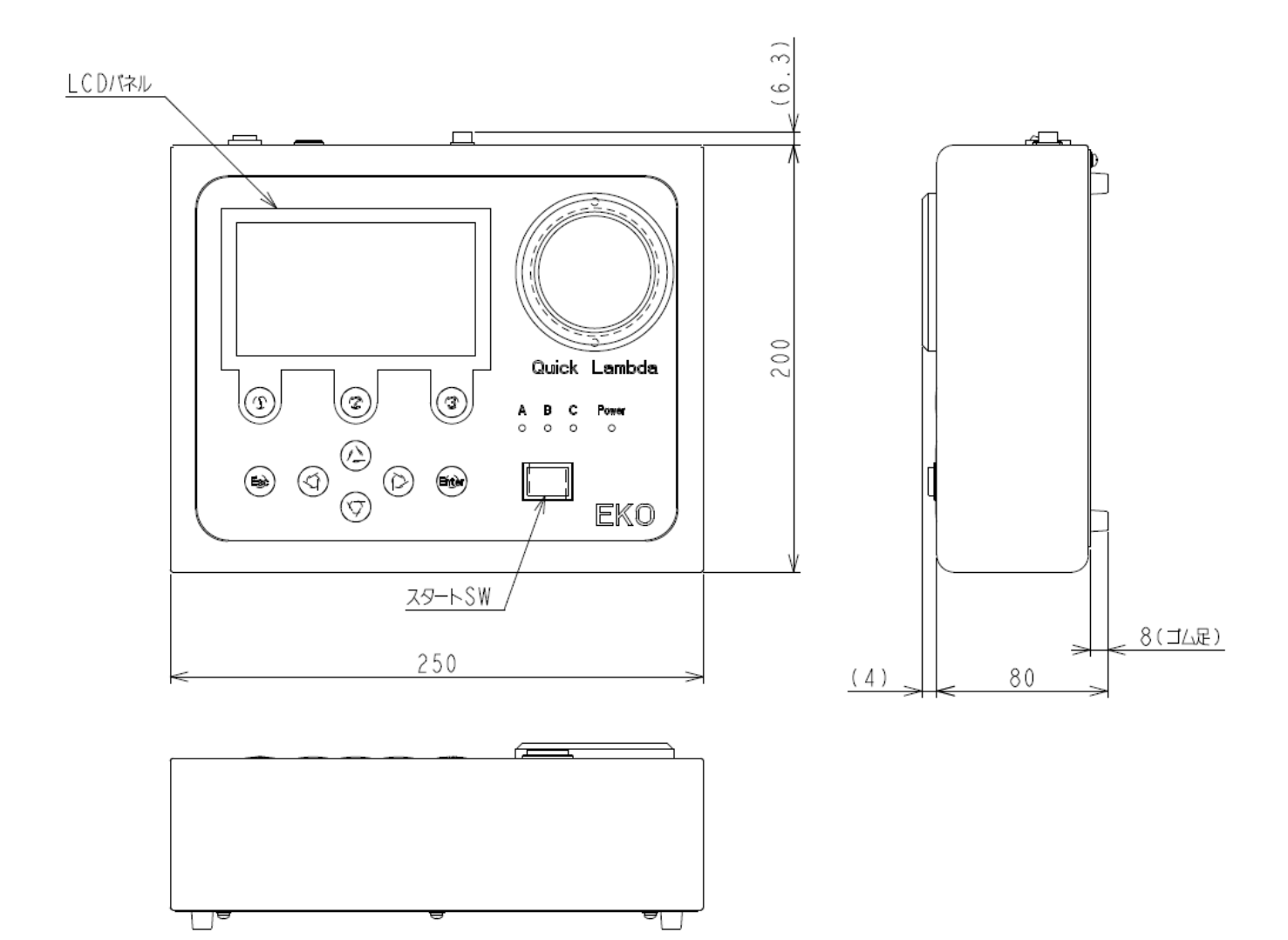

### 2.センサー図面

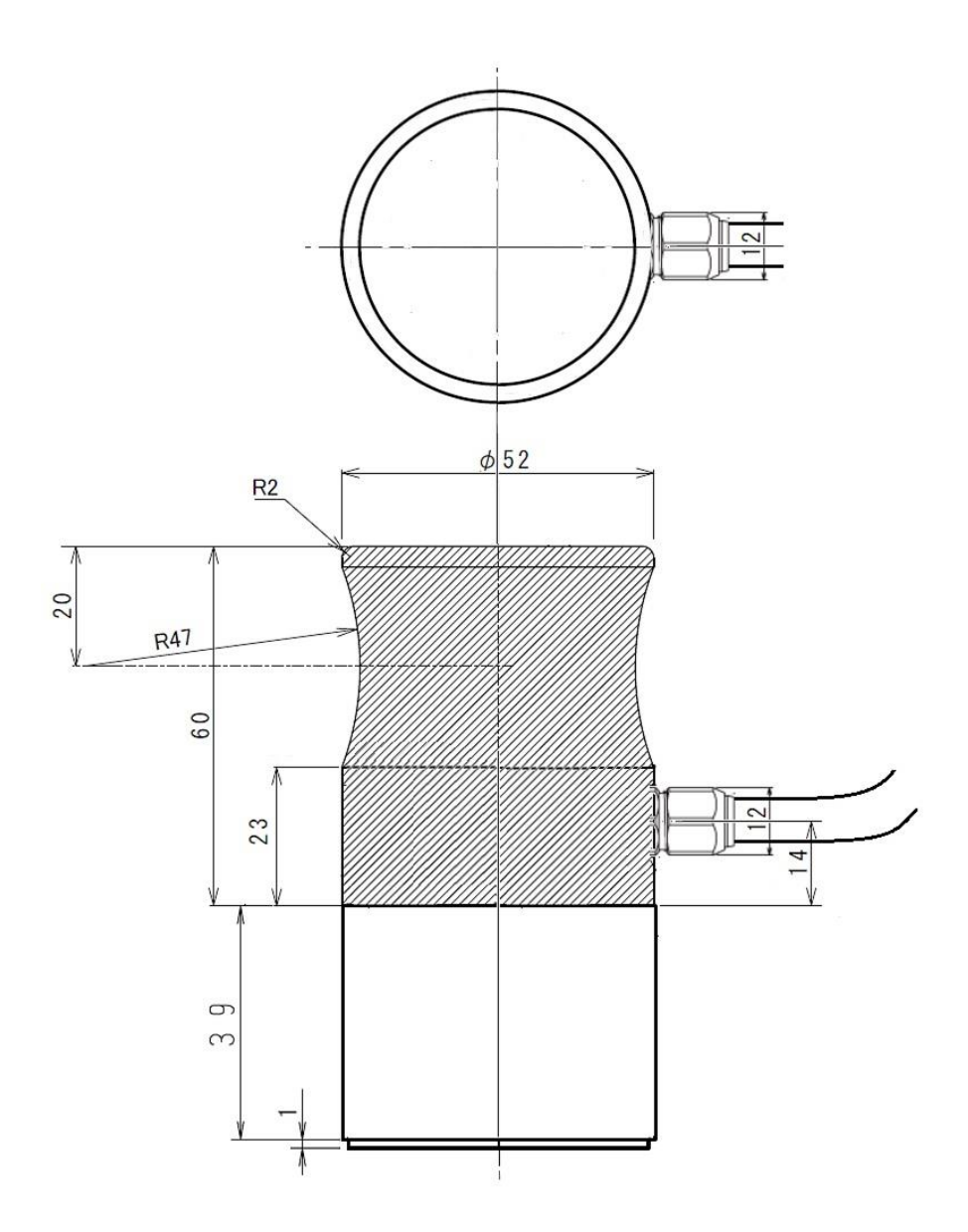

## <span id="page-48-0"></span>9-4. オプション品 リスト

#### 表 9-4. オプション品一覧

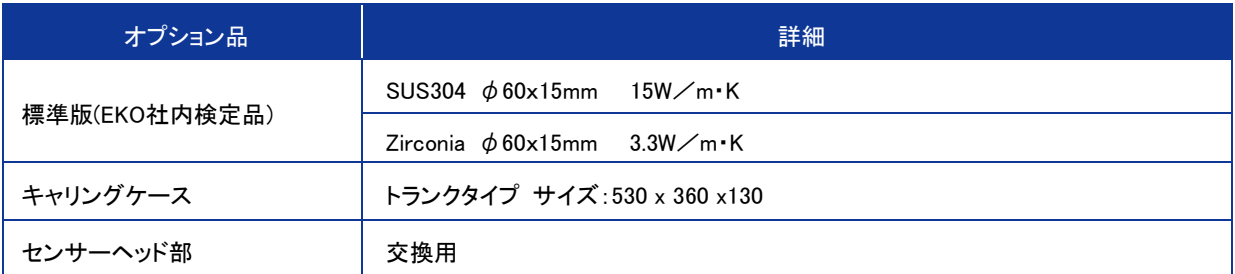

# EKO

#### EKO Japan, Asia, Oceania 英弘精機株式会社

151-0072 東京都渋谷区幡ヶ谷 1-21-8 P. 03.3469.6711 F. 03.3469.6719 info@eko.co.jp www.eko.co.jp

#### **EKO North America**

111 North Market Street, Suite 300, San Jose, CA 95113, USA P. +1-408-977-7751 F. +1-408-977-7741 sales-usa@eko-instruments.com www.eko-instruments.com

**EKO Europe, Middle East, Africa, South America** Lulofsstraat 55, Unit 28, 2521 AL, Den Haag, The Netherlands P. +31 (0)70 3050117 sales-eu@eko-instruments.com www.eko-instruments.com

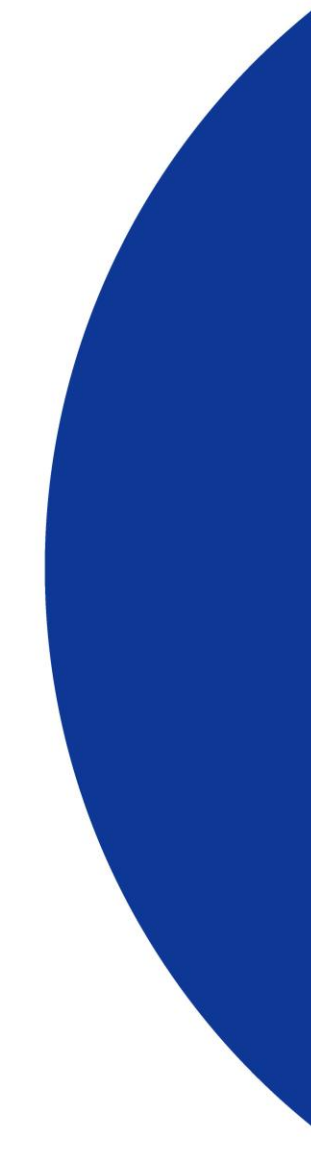